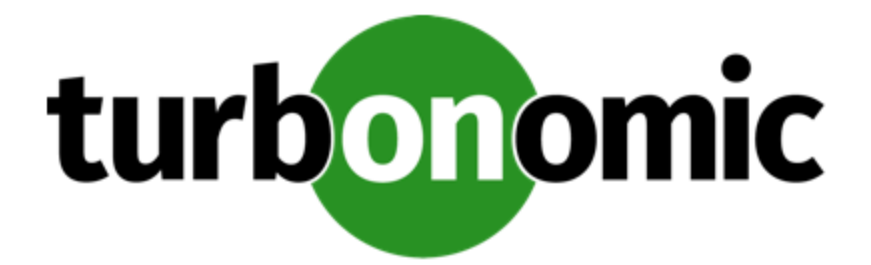

# **Turbonomic 7.22.10 Installation Guide**

## **Turbonomic, Inc**

500 Boylston St, 7th floor Boston, MA 02116 USA Phone: (844) 438-8872 www.turbonomic.com

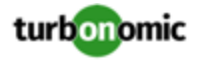

#### **COPYRIGHT**

Copyright © 2010 - 2021 Turbonomic, Inc. All rights reserved

#### **LEGAL INFORMATION AND RESOURCES**

https://www.turbonomic.com/company/legal/

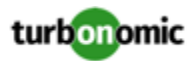

## Contents

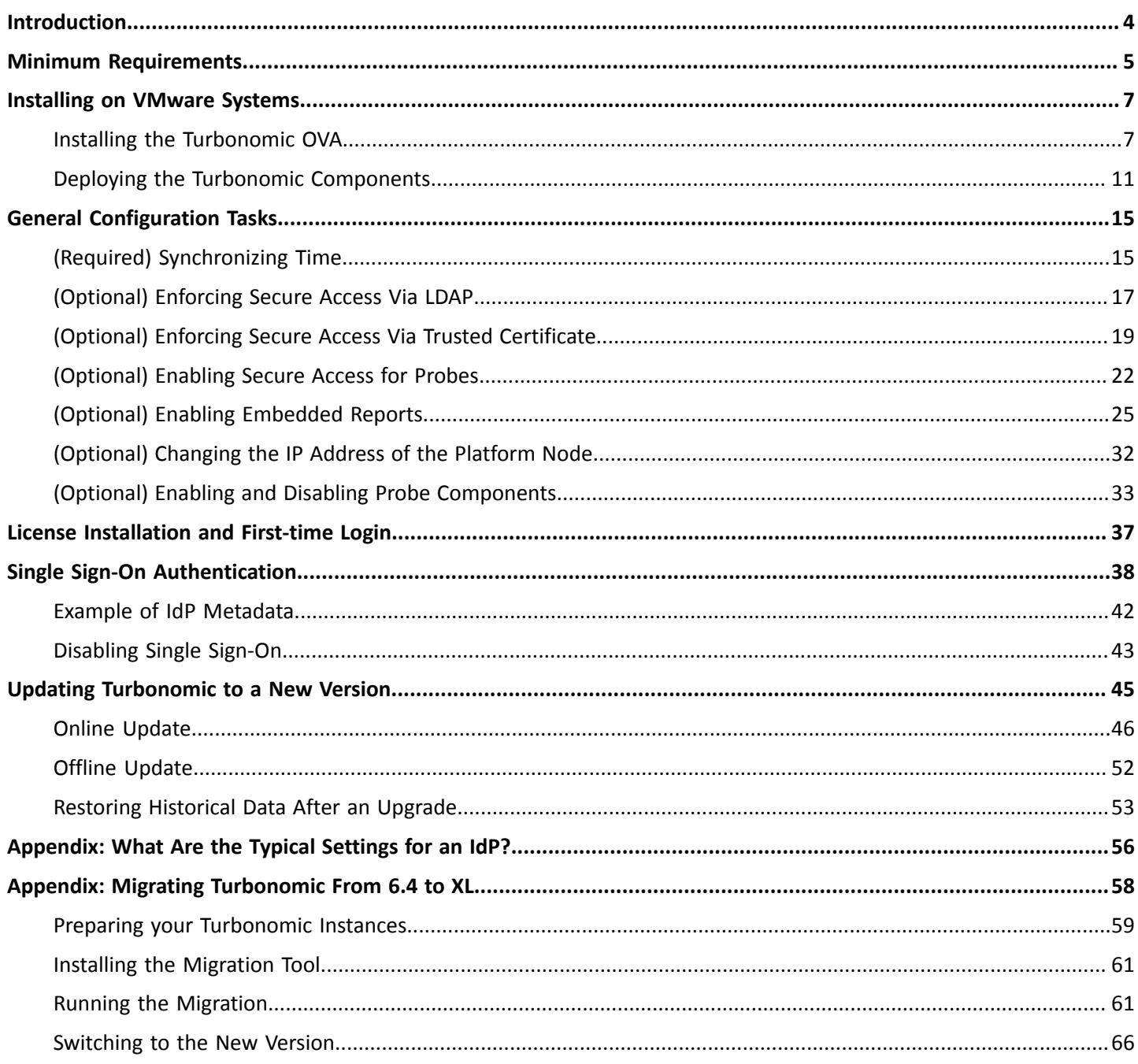

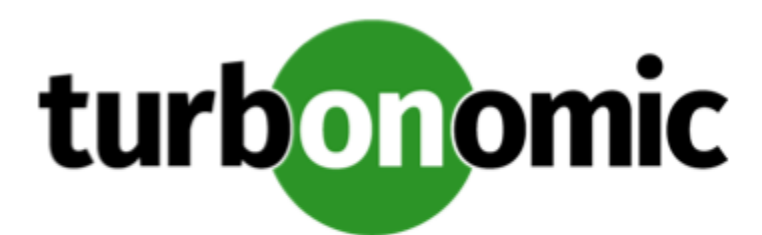

# <span id="page-3-0"></span>Introduction

Thank you for choosing Turbonomic, the Intelligent Workload Automation Management solution for Virtualized Environments. This guide gives you information you need to install Turbonomic in your virtual environment, install your license, and get started managing your resources.

If you have any questions, please contact Turbonomic support. Visit our support site at https:// support.turbonomic.com.

Sincerely:

The Turbonomic Team

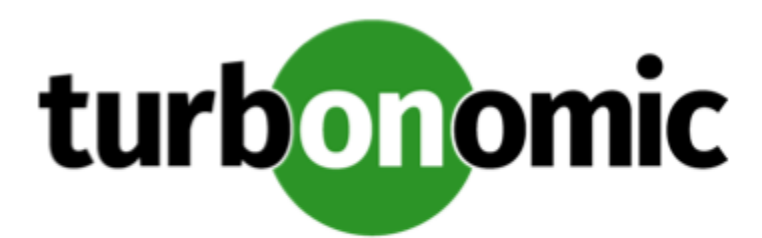

# <span id="page-4-0"></span>Minimum Requirements

## **License Requirements**

To run Turbonomic on your environment, you must install the appropriate license. Licenses enable different sets of Turbonomic features, and they support a specified number of workloads in your environment.

This version of Turbonomic requires workload-based licenses. The platform does not support socket-based licenses.

## **User Interface Requirements**

To display the Turbonomic user interface, you must log into the platform with a browser that is capable of displaying HTML5 pages.

## **Network Addressing Requirements**

Turbonomic requires static IP addressing. Static IP setup is covered as a step when installing the Turbonomic OVA.

### **Compute and Storage Requirements**

The requirements for running a Turbonomic instance depend on the size of the environment you are managing. Turbonomic keeps a real-time representation of your environment in memory. The greater the number of entities to manage, and the more extensive the relationships between them, the more resources you need for the VM that runs Turbonomic. And as the VM requirements increase, so do the requirements for the physical machine that hosts the VM.

The requirements listed here are recommendations that you should keep in mind as you plan your Turbonomic deployment. After deploying, if you find that you need to change memory capacity, CPU capacity, or both for the VM, you can shut it down, make changes, and then power it up again to use the new capacity.

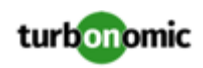

#### **NOTE:**

The machine that hosts the Turbonomic platform must support the SSE4.2 instruction set. Support for this instruction set was introduced at different times for different chip manufacturers:

- Intel: November 2008
- AMD: October 2011

The machine you use to host Turbonomic should be newer than these dates. On a Linux system, you can run the following command to check for this support:

cat /proc/cpuinfo | grep sse4.

For more information, see the glossary entry at http://www.cpu-world.com/Glossary/S/SSE4.html.

In most cases you can run Turbonomic on a host that meets the following minimum requirements:

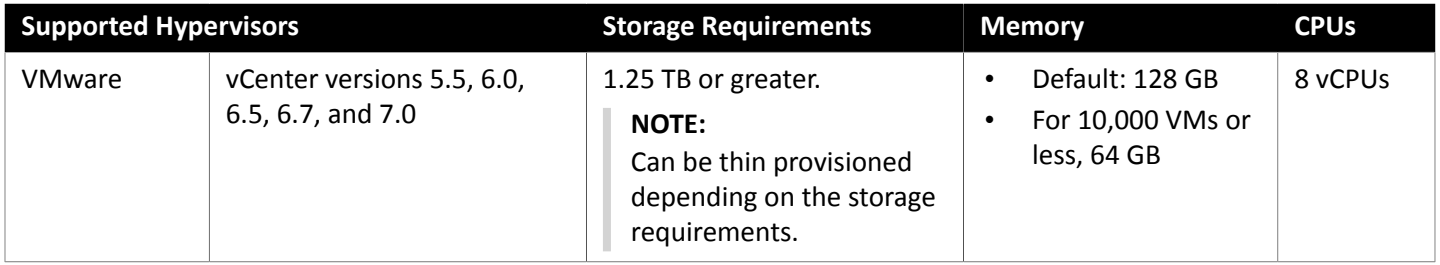

Turbonomic provides an OVA file which is preconfigured with two hard drives. A minimum of 1.25 TB is necessary to ensure that the drives have the proper amount of space for storage.

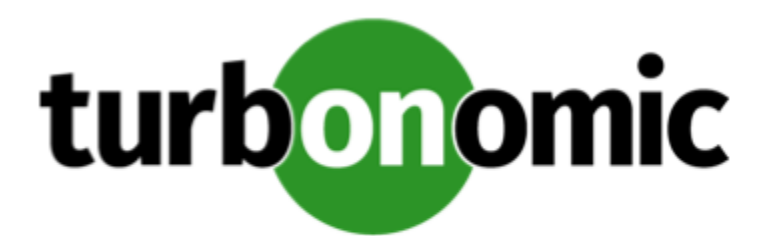

# <span id="page-6-0"></span>Installing on VMware Systems

This download of the Turbonomic platform is in the .OVA 1.0 format.

#### **NOTE:**

For minimum requirements, we recommend 128 GB of memory for the VM that hosts Turbonomic. However, if you plan to manage a smaller environment (10,000 VMs or less), you can install on a VM that provides 64 GB of memory. (See Minimum [Requirements](#page-4-0) *[\(on page 5\)](#page-4-0)*).

If you plan to install a VM with 64 GB of memory, then you must modify the default for VM memory. (See [Deploy](#page-7-0) the [Turbonomic VM](#page-7-0) *[\(on page 8\)](#page-7-0)*).

You will install the platform in two main steps:

1. Install the Turbonomic OVA on your network.

This installs and starts up the VM that will host your instance of the Turbonomic platform.

<span id="page-6-1"></span>2. Deploy the Turbonomic components on the VM.

## Installing the Turbonomic OVA

The first step to installing Turbonomic is to deploy the VM that will host the platform.

#### **NOTE:**

For minimum requirements, we recommend 128 GB of memory for the VM that hosts Turbonomic. However, if you plan to manage a smaller environment (10,000 VMs or less), you can install on a VM that provides 64 GB of memory. (See Minimum [Requirements](#page-4-0) *[\(on page 5\)](#page-4-0)*).

If you plan to install a VM with 64 GB of memory, then you must modify the default for VM memory. (See [Deploy](#page-7-0) the [Turbonomic VM](#page-7-0) *[\(on page 8\)](#page-7-0)*).

To install the Turbonomic OVA:

1. Download the Turbonomic installation package.

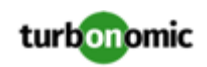

The email you received from Turbonomic includes links to the Turbonomic download pages. You can get the installation package from there.

The installation package includes the turbonomic\_t8c-<version>-<XXXXXXXXXXXXXXX>.ova file

where <version> is the Turbonomic version number and <XXXXXXXXXXXXXX> is the timestamp.

For example: turbonomic-t8c-7.17.3-20190916164429000.ova

The OVA file deploys as a VM with the Turbonomic components already installed.

2. Import the OVA file into your datacenter.

Use the vCenter Server client to import the OVA into your environment.

<span id="page-7-0"></span>3. Deploy the Turbonomic VM.

Create the VM using the OVA file.

For minimum requirements, we recommend 128 GB of memory for the VM that hosts Turbonomic. However, if you plan to manage a smaller environment (10,000 VMs or less), you can install on a VM that provides 64 GB of memory. (See Minimum [Requirements](#page-4-0) *[\(on page 5\)](#page-4-0)*).

If you want to deploy a VM with 64 GB of memory, manually modify the default value for Memory:

- a. Right-click the VM and choose **Edit Settings**.
- b. Type **64** for Memory.
- c. Click **OK** to save the settings
- d. Power on the VM.
- 4. Open the remote console.

For the Turbonomic VM that you just deployed:

- a. Choose the **Summary** tab.
- b. Click **Launch Remote Console**.
- <span id="page-7-1"></span>5. Set up the Turbonomic System Administrator account.
	- a. In the remote console, log in with the following default credentials:
		- Username: turbo

*Do not* use the account name, root.

• Password: vmturbo

Then, you will be prompted to enter a new password.

b. Enter your new password.

The new password must comply with the strong password policy (a mixture of upper- and lower-case letters, numbers, and a symbol). Only you will know this new password.

#### **NOTE:**

*Be sure to save the turbo account credentials in a safe place.* For security reasons, this is the only account that can access and configure the Turbonomic VM.

- Enter your new password again to verify it.
- 6. Update the root password.

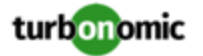

The platform uses the root account for certain processes, such as rolling up log messages in /var/log/ messages. To ensure the account credentials are current, you must change the password:

- a. Open a SuperUser session.
	- In the remote console, enter  $su -$
	- At the password prompt, enter vmturbo
- b. Reset a new password.

After you log in as root with the vmturbo password, the system prompts you for a New password. This new password must comply with the strong password policy (a mixture of upper- and lower-case letters, numbers, and a symbol). Only you will know this new password.

#### **NOTE:**

*Be sure to save the root account credentials in a safe place.*

c. Exit the SuperUser session.

Enter exit.

- 7. Set up the static IP address.
	- a. In the remote console, start the NetworkManager user interface.

Type: sudo nmtui

b. Edit the eth0 ethernet connection.

Use the arrow keys to navigate in NetworkManager.

In NetworkManager, choose the Edit option and click <OK> to open the Edit Connection dialog box.

Then, choose Ethernet from the list of options and fill out the following information (values given are examples only).

- Profile Name: System eth0
- Device: eth0

Next, expand IPv4 CONFIGURATION and fill out the configuration subsettings based on your environment:

- IPv4 Configuration: <Manual>
- Addresses: Specify the static IP address you want, with the subnet mask on the same line. For example: 10.0.254.10/24
- Gateway, DNS Servers, and Search domains: Give values that are valid for your network environment. When you are satisfied with your settings, click <OK> and <Back> to return to the configuration list. Verify that the connection you just created is present.
- c. Make a note of the IP addres that you just specified.
- d. Exit NetworkManager.

Click <Quit> to return to the command line.

8. Restart the network service in the Turbonomic VM.

Type: sudo systemctl restart network

9. Optional: Set up a proxy for internet access.

To use a proxy for internet access, you should set it up before you install the Kubernetes nodes for the Turbonomic platform.

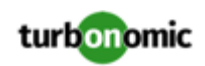

#### **IMPORTANT:**

Do not configure your proxy in the /etc/environment file. This configuration is for the host machine, and will interfere with Kubernetes networking. Instead, you must configure a proxy for the Kubernetes environment. The following instructions are to set up the installation process so it will configure your proxy upon install.

To verify that a proxy has not been configured for the host machine, open /etc/environment. The file should have no content. If a proxy has been configured in this file, delete the configuration statements and save your changes. Then log out of the host machine and log in again.

To set up a proxy for this installation:

a. Note the IP address of your host machine.

When you set the static IP for this machine, you should have made a note of the IP address. If you do not know the machine's IP address, execute the following command:

ifconfig eth0

b. Edit the Kubernetes setup so that packagemanager and docker daemon will use your proxy correctly.

Open the following file for edit:

/opt/kubespray/inventory/sample/group\_vars/all/all.yml

c. Specify the proxy to use.

Search for http\_proxy. You should see the following two lines, commented out:

# http\_proxy:

# https\_proxy:

Uncomment the line for the protocol your proxy uses, and add the the proxy address and port. The most common protocol is HTTP, so you would uncomment http\_proxy and specify your proxy server. For example:

http\_proxy: "http://10.10.12.34:3123"

d. Exclude this host VM from going through the proxy server.

Proxy configuration is to set up the Turbonomic components to go through the proxy. However, you should exclude the host machine.

In the same /opt/kubespray/inventory/sample/group\_vars/all/all.yml file, search for no\_proxy. Uncomment this line and specify the host VM. Use the IP address that you specified when you set a static IP. The line should read:

no\_proxy: "<YourStaticIP>, node1, 127.0.0.1, 127.0.0.0"

Where <YourStaticIP> is the IP address you specified for the Turbonomic VM.

e. Save your changes.

When you are done, save and close the file. This sets up the installation process to configure the proxy for the Turbonomic components.

f. Update your  $y$ um configuration to use the proxy.

If you set up a proxy for your Turbonomic platform, then you should also set the same proxy for yum, so you can properly download and install component upgrades.

Open the file,  $/$ etc/yum.conf and search for  $\#$  proxy=. Uncomment the line and add your proxy server IP and port. For example, the line should be similar to:

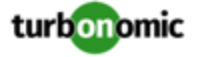

proxy=10.10.12.34:3123.

When you are done, save and close the file.

To verify that your proxy has been set, after you run the installation you can view the configuration in /etc/ systemd/system/docker.service.d/http-proxy.conf. Find the [Service] section. It should contain your proxy and no\_proxy settings. For example, it should be similar to:

```
Environment="HTTP_PROXY=http://10.10.12.34:3123" "NO_PROXY=<YourStaicIP>, node1, 
127.0.0.1, 127.0.0.0"
```
<span id="page-10-0"></span>If you want to change the proxy configuration after you have installed Turbonomic, please contact Technical Support.

## Deploying the Turbonomic Components

After you have installed the Turbonomic VM that will host the platform, you can install the platform components, as follows:

1. Optionally, configure Single Sign-On Authentication (SSO) for this installation.

If you plan to use SSO to authenticate your Turbonomic users, you can configure it now. To configure SSO you will edit the charts\_v1alpha1\_x1\_cr.yaml file. You can edit it now, before you complete the installation, or you can edit it later and restart the affected components. For more information, see Single Sign-On [Authentication](#page-37-0) *[\(on](#page-37-0) [page 38\)](#page-37-0)*.

2. Deploy Turbonomic Kubernetes nodes.

When you deploy Turbonomic on Kubernetes, you deploy one Kubernetes node as a VM that will host pods to run the Turbonomic components. The script to deploy and initialize the Kubernetes node also deploys the Kubernetes pods that make up the Turbonomic application.

Start a secure session (SSH) on your Turbonomic VM as the turbo user and perform the following steps:

a. Initialize the Kubernetes node and deploy the pods.

Execute the script: /opt/local/bin/t8c.sh

Do not specify sudo when you execute this script.

The script should take up to 20 minutes to complete.

b. Verify that the the deployment succeeded.

At the end of the script output, in the summary section, verify that no errors are reported. If any errors are reported, contact Turbonomic Support.

<span id="page-10-1"></span>c. Verify that the Turbonomic application installed correctly.

To verify the installation of the application, execute the command:

kubectl get pods -n turbonomic

After all of the pods start up, the READY column should read 1/1 and the STATUS column should read Running for each pod.

You should see output similar to the following:

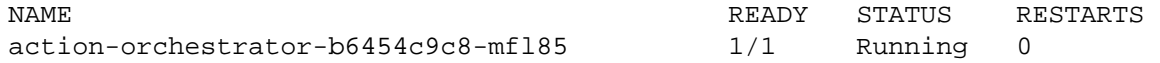

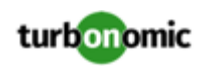

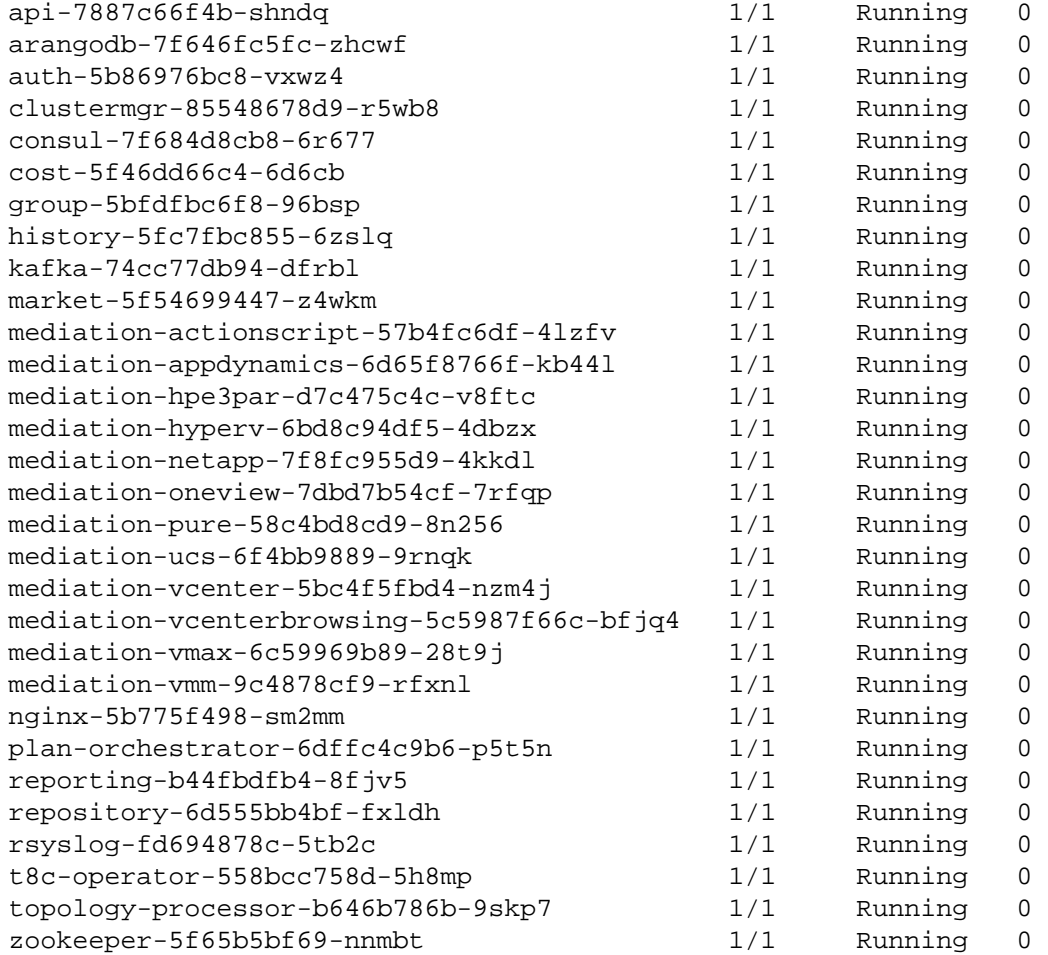

d. Synchronize the system clock.

To ensure correct display of data, and to support Single Sign-On (SSO) authentication, you need to synchronize the system clock.

For information, see [Synchronizing](#page-14-1) Time *[\(on page 15\)](#page-14-1)* and Single Sign-On [Authentication](#page-37-0) *[\(on page 38\)](#page-37-0)*.

e. Verify that the Load Balancer has installed correctly.

To verify the presence of the Load Balancer, execute the command:

kubectl get services -n turbonomic|grep LoadBalancer

You should see output similar to the following:

nginx LoadBalancer 10.10.10.10 10.10.10.11 443:32669/TCP,80:32716/TCP 17h

f. Enable mediation.

The t8c.sh script automatically enables mediation. No user action is required.

For Turbonomic to manage your IT environment, it must attach to targets in your environment so it can perform discovery and execute actions. The combination of the processes of discovery and action execution

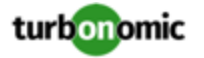

is *mediation*. This release of Turbonomic on Kubernetes supports mediation through the following targets. If you need to use additional targets that are not in this list, contact Turbonomic Support.

- Applications and Databases
	- Oracle 11g R2 and 12c
	- MySQL 5.6.x and 5.7.x
	- Microsoft SQL Server 2008 R2, 2012, 2014, and 2016
	- AppDynamics 4.1+
	- DynaTrace 1.1+
	- NewRelic
	- AppInsights
- Application Servers
	- JVM 6.0+
	- Apache Tomcat 7.x, 8.x, and 8.5.x
- Cloud Native Targets
	- OpenShift 3.3+
	- Kubernetes
- Fabric and Network
	- Cisco UCS Manager 3.1+
	- HPE OneView 3.00.04+
- Guest OS Processes
	- SNMP
	- $\degree$  WMI: Windows versions 2019, 2016, 2012 / 2012 R2, 2008 R2, 10, 8 / 8.1, and 7
- Hyperconverged
	- VMware vSAN
	- Nutanix Community Edition
- **Hypervisors** 
	- VMware vCenter 5.1, 5.5, 6.0, 6.5, 6.7, 7.0, and 7.0U1
	- Microsoft Hyper-V 2008 R2, Hyper-V 2012/2012 R2, Hyper-v 2016
- Orchestrator Targets
	- ServiceNow
	- Action Script
- Private Cloud Managers
	- Microsoft System Center 2012/2012 R2 Virtual Machine Manager and System Center 2016 Virtual Machine Manager
	- OpenStack Havana Queens
	- Public Cloud Managers
		- Amazon AWS
		- Amazon AWS Billing
		- Microsoft Azure
		- Microsoft Enterprise Agreement

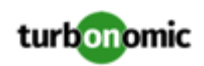

- Storage Managers
	- Pure Storage F-series and M-series arrays
	- NetApp Cmode/7mode using ONTAP 8.0+ (excluding AFF and SolidFire)
	- EMC VMAX using SMI-S 8.1+
	- EMC VPLEX Local Architecture with 1:1 mapping of virtual volumes and LUNs
	- EMC ScaleIO 2.x and 3.x
	- EMC XtremIO XMS 4.0+
	- HPE 3PAR InForm OS 3.2.2+, 3PAR SMI-S, 3PAR WSAPI
- Virtual Desktop Infrastructure
	- VMware Horizon
- For information about these targets, see the *Turbonomic Target Configuration Guide*.
- 3. Log in to the Turbonomic user interface and set the administrator user account password.

#### **IMPORTANT:**

You should wait until all the platform components have started up, are running, and are fully ready before your first login. If you try to add a license or add a target to the platform before the components are all ready, the platform can fail to initialize correctly. For more information, see [Verify](#page-10-1) that the [Turbonomic](#page-10-1) [application](#page-10-1) installed [correctly.](#page-10-1) *[\(on page 11\)](#page-10-1)*

After the components start up, in your Web browser, type the static IP address of your Turbonomic VM. Your browser redirects to https://[MyIPAddress]/app/index.html#/authentication/login. This is the login page for Turbonomic users.

Turbonomic includes a default user account named administrator. You cannot delete this account, and you must set your own password for it.

In the login page, enter the information as required, and make a note of it.

- Use the default credential for **USERNAME**: administrator.
- Type a password for **PASSWORD**.

The new password must comply with the strong password policy (a mixture of upper- and lower-case letters, numbers, and a symbol). Only you will know this new password.

- Type the password again to verify it for **REPEAT PASSWORD**.
- Click **CONFIGURE**.

This is the account you will use to access the Turbonomic user interface with administrator permissions. *Be sure to save the user interface administrator account credentials in a safe place.*

#### **NOTE:**

The initial login is always for the administrator account. This is an administration *user* account. Do not confuse this with the Turbonomic System Administrator account that you previously set up to log into shell sessions on the VM itself.

4. After you have logged in as administrator, you can create other user accounts, and you can give them various roles. For more information about user accounts and roles, see the *Turbonomic User Guide*.

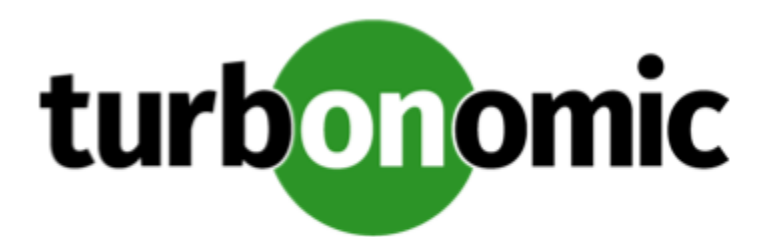

# <span id="page-14-0"></span>General Configuration Tasks

After you install the Turbonomic instance, perform the following configuration tasks:

- (Required) Synchronize the system clock and configure your time servers.
- (Optional) Enforce secure access via LDAP.
- (Optional) Enforce secure access via trusted certificate.
- (Optional) Enable secure access for probes.
- <span id="page-14-1"></span>• (Optional) Change the IP address of the platform node.

# (Required) Synchronizing Time

It is important that you synchronize the clock on the Turbonomic instance with the other devices on the same network. By default, the Turbonomic server is configured to synchronize with any one of the following time servers:

- 0.centos.pool.ntp.org
- 1.centos.pool.ntp.org
- 2.centos.pool.ntp.org
- 3.centos.pool.ntp.org

To synchronize with these servers, your installation of Turbonomic must have access to the internet. If your environment restricts internet access, then you have to configure synchronization with a time server on your network.

In all cases, you should verify that the Turbonomic clock is properly synchronized. To check the system clock:

1. Open a SSH terminal session to your Turbonomic instance.

Log in with the System Administrator that you set up when you installed Turbonomic:

- Username: turbo
- Username: [your\_private\_password]

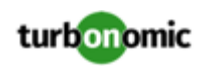

#### 2. Verify your time settings.

Execute the date command. You should see results similar to:

Thu Feb 2 14:25:45 UTC 2019

To verify the time, compare the date output with the output from a known UTC time server.

Alternately you can execute the command, timedatectl. The output should be similar to:

```
 Local time: Fri 2019-12-06 21:09:26 UTC 
   Universal time: Fri 2019-12-06 21:09:26 UTC 
         RTC time: Fri 2019-12-06 21:09:27 
        Time zone: UTC (UTC, +0000) 
      NTP enabled: yes 
NTP synchronized: yes 
  RTC in local TZ: no 
       DST active: n/a
```
This tells you whether you have NTP enabled, and whether it is currently synchronized, along with other time synchronization information.

If the output is correct *and* your environment has access to the internet, you can assume the system clock is synchronized.

If the output is incorrect, or if you need to configure synchronization with a time server on your network, you must configure chrony on the server instance.

To set up chrony on your Turbonomic instance:

- 1. Open an SSH terminal session to your Turbonomic instance.
- 2. Open the chrony configuration file.

For example, execute the command: sudo vi /etc/chrony.conf

3. Specify the time servers that you want to use in your environment.

The chrony file includes the following statements to configure time servers:

server 0.centos.pool.ntp.org iburst server 1.centos.pool.ntp.org iburst server 2.centos.pool.ntp.org iburst server 3.centos.pool.ntp.org iburst

Enter statements for the servers you want to use. Then delete or comment out the statements that you do not want to use.

Specify a time server via the following command syntax:

server My\_Time\_Server\_Name iburst

- 4. Save the file.
- 5. Restart the chrony service.

Execute the command: sudo systemctl restart chronyd

6. Verify that your time is correct.

Execute the date command. You should see results similar to:

Thu Feb 2 14:25:45 UTC 2019

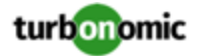

To verify the time, compare the date output with the output from a known UTC time server.

If the output is correct you can assume the system clock is synchronized.

<span id="page-16-0"></span>If the output is incorrect, contact your support representative.

# (Optional) Enforcing Secure Access Via LDAP

If your company policy requires secure access, you can use a certificate with you LDAP service to set up secure access for your users. For example, you can configure Active Directory (AD) accounts to manage *External Authentication* for users or user groups. The user interface to enable AD includes a **Secure** option, which enforces certificate-based security. For more information, see "Managing User Accounts" in the *Turbonomic User Guide*.

If your LDAP service uses a Certificate Authority (CA), then the certificate signed by that CA should support this feature as it is. Simply turn on the **Secure** option when you are setting up your AD connection.

If your LDAP service uses a self-signed certificate, then you must install that certificate on the Turbonomic authorization pod. The steps you will perform include:

- Get the certificate from your LDAP server
- Import the certificate to the platform's TrustStore
- Add the certificate to the Turbonomic platform's authorization pod
- Enable the TrustStore in the Turbonomic platform's Operator chart

This section describes how to set up secure access from an LDAP server. It assumes you have authorization to get a certificate from the LDAP server, as well as admin authority on the Turbonomic platform.

To set up secure access:

1. Open an SSH terminal session to your Turbonomic instance.

Log in with the System Administrator that you set up when you installed Turbonomic:

- Username: turbo
- Password: [your\_private\_password]
- 2. Download your LDAP Server certificate to the Turbonomic instance.

Acquire a certificate from your LDAP administrator, and download it to the Turbonomic platform. For example, you can download it to the file /tmp/ldapserver.pem:

3. Import the .pem file to the Turbonomic TrustStore.

This step modifies the cacerts file on the Turbonomic platform.

#### **NOTE:**

To import a certificate to the Turbonomic TrustStore, you must use the keytool utility. To install this utility, execute the command:

sudo yum install java-1.8.0-openjdk

This installs the utility in /usr/bin/keytool.

If an alias for an LDAP certificate already exists, delete that certificate. For example, assuming the alias ldapcert1, execute the following command:

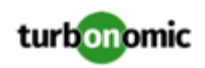

keytool -delete -alias ldapcert1 -keystore cacerts -storepass changeit Then use the following command to import your new certificate to the TrustStore:

keytool -import -alias ldapcert1 -file /tmp/ldapserver.pem -keystore cacerts -deststoretype jks -storepass changeit -noprompt

4. Add the TrustStore to the Turbonomic authorization pod.

Execute the following command to copy the cacerts file into the authorization pod:

kubectl cp cacerts \$auth\_pod:/home/turbonomic/data/cacerts

- 5. Update the platform's Operator Chart to use the TrustStore.
	- a. Open the chart file for editing.

Open the file, /opt/turbonomic/kubernetes/operator/deploy/crds/ charts\_v1alpha1\_xl\_cr.yaml.

b. Add the TrustStore as an authorization spec for the component options.

In the chart file, find the spec: section. Within that section, find the auth: subsection.

This should be the second subsection in  $spec$ ; after  $global$ : If there is no auth: subsection, you can add it to spec:.

c. Add the TrustStore to the auth: subsection.

You will add the TrustStore path to a javaComponentOptions: statement within the auth: subsection. Add the path as a -D option. Use the same path that you copied the cacerts file to in the Turbonomic authorization pod. In the above example, you copied it to  $$auth\_pod*/home/turbonomic/data/$ cacerts.

Following the above example, the auth: subsection should be similar to the following:

```
# Pass in the JAVA_OPTS to the auth POD to set up additional options such as 
# a trustStore for AD Certificate(s) for LDAPS (Secure LDAP) 
auth: 
  javaComponentOptions: "-Djavax.net.ssl.trustStore=/home/turbonomic/data/cacer 
ts"
```
- d. Save the charts v1alpha1 x1 cr.yaml file.
- 6. Apply your Operator Chart changes to the Turbonomic platform.

Execute the following command:

```
kubectl apply -f 
/opt/turbonomic/kubernetes/operator/deploy/crds/charts_v1alpha1_xl_cr.yaml
```
This restarts the authorization component so it can use the new setting. As the component restarts, the rsysloc output should include the following Message:

-Djavax.net.ssl.trustStore=/home/turbonomic/data/cacerts

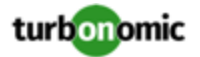

# <span id="page-18-0"></span>(Optional) Enforcing Secure Access Via Trusted **Certificate**

If your company policy requires SSL connections via trusted certificate, Turbonomic enables you to install a trusted certificate from a known certificate authority.

## <span id="page-18-1"></span>**Requesting a Certificate**

The first step is to acquire a certificate. The following steps describe how to generate a certificate request.

1. Open a shell terminal session.

Open an SSH terminal session on your Turbonomic instance. Log in as turbo, and use the password that you created for the administration account in the installation steps above. For information, see the installation step, [Set](#page-7-1) [up the Turbonomic](#page-7-1) System [Administrator](#page-7-1) account *[\(on page 8\)](#page-7-1)*.

2. Change to the directory where you want to store the private key file.

If your shell session is on your Turbonomic instance, you should use the /opt/turbonomic directory:

cd /opt/turbonomic

3. Create and save the private key file.

Execute the command to create a private key file.

For this example, the private key file is named myPrivate.key

openssl genrsa -out myPrivate.key 2048

You will need this file later. If you are in a session on your Turbonomic instance, you might want to copy the file to your local machine.

4. Create a file to contain the information that will generate the signed certificate request (CSR).

vi certsignreq.cfg

5. Add the request data to the certsignreq.cfg file.

In the file, insert the following code. For any fields marked by angle brackets (for example  $\langle \text{city} \rangle$ ), provide the indicated value. For example, your country, city, company, etc.

```
 [req] 
 ts = 2048 
 prompt = no 
 default_md = sha256 
 req_extensions = req_ext 
 distinguished_name = dn 
 [dn] 
 C=<country, 2 letter code> 
 L=<city> 
 O=<company> 
 OU=<organizational unit name> 
 CN=<FQDN> 
 emailAddress=<email address>
```
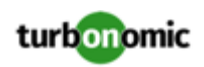

```
 subjectAltName = @alt_names 
 [alt_names] 
DNS.I = <FQDN DNS.2 = <server's short name> 
 DNS.3 = <server's IP address>
```
#### **NOTE:**

For the CN field, specify the fully-qualified domain name of the Turbonomic instance.

Alternate names are other ways to access the Turbonomic instance. In the [alt\_names] section, the value for the DNS.1 field is required. For DNS.1, specify the fully-qualified domain name of the Turbonomic instance. Values for the DNS.2 and DNS.3 are optional. You can add more DNS.<n> fields if needed.

For example:

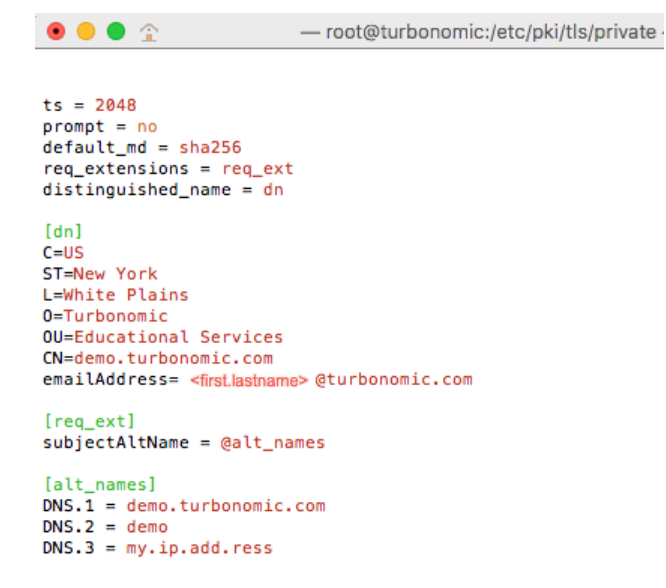

6. Write and quit the file.

Press **esc**, type :wq!, and press **Enter**.

7. Generate the certificate request file.

In this example, we name the file myRequest.csr.

Execute the command:

openssl req -new -sha256 -nodes -out myRequest.csr -key myPrivate.key -config certsignreq.cfg

8. Send the generated request file to your certificate authority.

If you generated the file on your Turbonomic instance, you should transfer the file to your local machine. The path to the certificate request file on your remote machine is /opt/turbonomic/myRequest.csr.

Your certificate authority will use this file to create the certificate for you.

If your certificate authority gives you an encoding choice between DER and Base 64, choose **Base 64**.

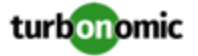

9. When you receive the certificate, save it to disk.

If you did not receive the certificate encoded in Base 64, you must convert it from DER to Base 64. Execute the following command, assuming the certificate is named MyCertificate.crt:

openssl x509 -inform der -in MyCertificate.der -out MyCertificate.crt

#### **Installing the Signed Certificate in Turbonomic**

Once you have obtained the signed certificate, you can install it on your Turbonomic instance. You will use the private key and certificate files you obtained when requesting the the signed certificate:

- myPrivate.key
- MyCertificate.crt

To install the signed certificate:

- 1. Open an SSH terminal session on your Turbonomic instance.
- 2. Add the key and certificate data to your Turbonomic charts.yaml file.

Open the file: /opt/turbonomic/kubernetes/operator/deploy/crds/charts\_v1alpha1\_xl\_cr.yaml

Find the section for global parameters. Under the global parameters, create the ingress: secrets section, and then create entries for certificate, key, and name.

Your global parameters should be similar to the following:

```
global: 
   ingress: 
     secrets: 
          - certificate: | 
              -----BEGIN CERTIFICATE----- 
              SAMPLE PUBLIC KEY 
              -----END CERTIFICATE----- 
            key: | 
              -----BEGIN RSA PRIVATE KEY----- 
              SAMPLE PRIVATE KEY 
              -----END RSA PRIVATE KEY----- 
            name: nginx-ingressgateway-certs
```
For the fields you added:

- certificate: This field holds the content of your MyCertificate.crt file. Open that file to copy its contents and paste them here.
- key: This field holds the content of your myPrivate.key file. Open that file to copy its contents and paste them here.
- name: This field is required, and the name must be nginx-ingressgateway-certs.
- 3. Apply the changes you made to the CR file.

Execute the command:

kubectl apply -f kubernetes/operator/deploy/crds/charts\_v1alpha1\_xl\_cr.yaml

This should restart the nginx pod. After restart, Turbonomic will then require a certificate for HTTPS access.

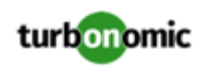

# <span id="page-21-0"></span>(Optional) Enabling Secure Access for Probes

If your targets require SSL connections via trusted certificate, Turbonomic enables you to install a trusted certificate on the associated probe component.

The Turbonomic platform includes a number of probe components that it uses to connect to targets and discover their data. This procedure assumes setup for one component, the *Dynatrace* probe. You can use the same steps for other probes, providing a different Kubernetes Secret Name for each.

#### **NOTE:**

To configure SSL communication for multiple probes, you must get a unique certificate for each one.

To install a certificate on a probe component, you must know the Kubernetes secret name for the given probe. This table lists the probes that you can configure, plus their secret names:

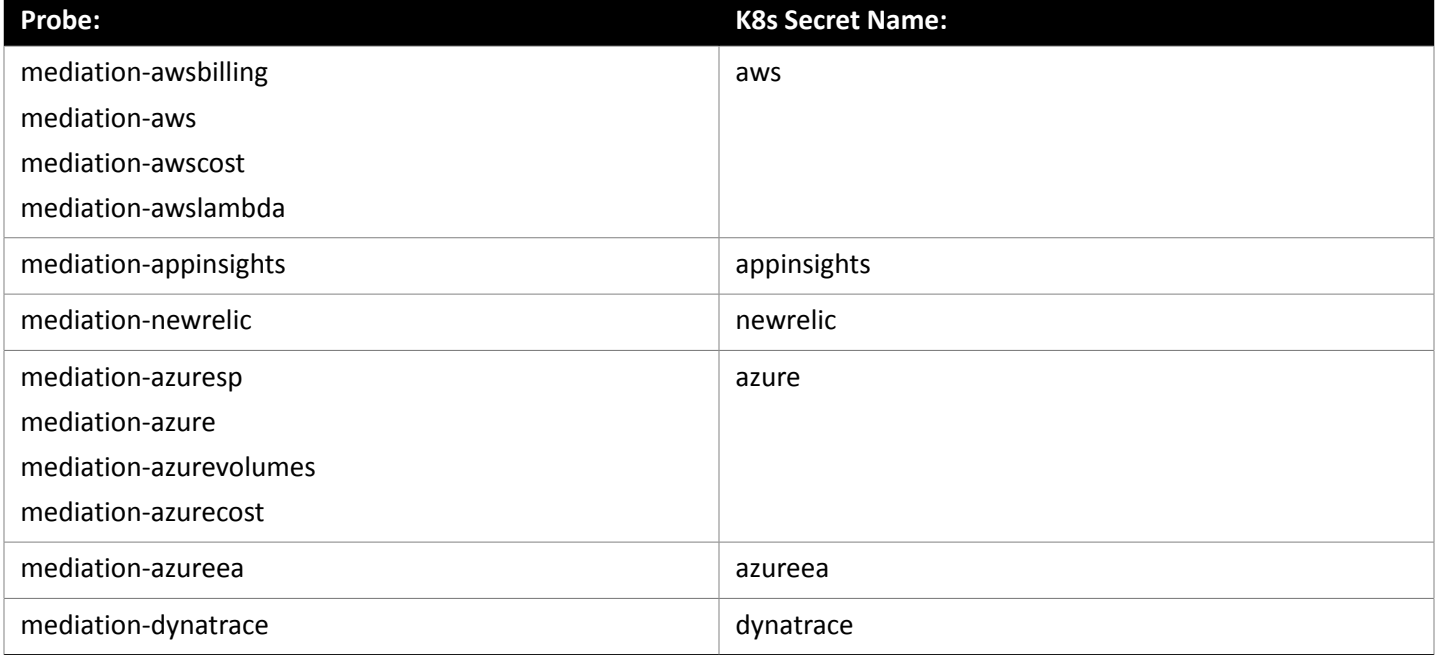

## **Installing the Signed Certificate on the Probe Component**

This procedure assumes you already have a valid . crt file. For steps to get a signed certificate, see [Requesting](#page-18-1) a [Certificate](#page-18-1) *[\(on page 19\)](#page-18-1)*. However, instead of generating the certificate on your Turbonomic instance, you should generate it on your local machine.

Once you have obtained the signed certificate, you can install it on your probe instance. You will use the certificate file you obtained when requesting the the signed certificate:

MyCertificate.crt

To install the signed certificate on a probe:

1. Copy the certificate from your local machine to the Turbonomic instance.

Use SCP to copy the MyCertificate.crt from your local machine to the /tmp directory on the instance. Once you have done this, you can use kubectl to transfer the certificate to the probe component.

2. Open an SSH terminal session on your Turbonomic instance, using the turbo user account.

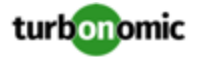

3. Copy the certificate file to the probe component.

First, get the ID for the pod that runs the probe. To get the ID, execute the command:

kubectl get pod

This lists the pods running in the Turbonomic platform, including their IDs. Record the ID of the pod you want to configure.

To copy the certificate, execute the following command, where **<Probe-Pod-Id>** is the ID you recorded:

kubectl cp /tmp/MyCertificate.crt **<Probe-Pod-Id>**:/tmp

4. Copy the keystore cacerts file to the component's / tmp directory.

Use these commands to open a bash session on the pod and copy the file:

- kubectl exec -ti **<Probe-Pod-Id>** bash
- cp /etc/pki/ca-trust/extracted/java/cacerts /tmp
- 5. Import the certificate into the pod's keystore.

As part of this step, you will ensure that the certificate is in Base64 format. While still in the bash session on your probe component, execute the following commands:

- chmod 775 /tmp/cacerts
- keytool -import -alias **MyCertificate.crt** -file /tmp/ca.crt -keystore /tmp/cacerts -deststoretype jks -storepass changeit -no-prompt

Where **MyCertificate.crt** is the name of the certificate that you acquired.

- base64 /tmp/cacerts > base64.txt
- 6. Create the yaml file to contain the certificate data.

You will create a yaml file using the K8s Secret Name for the probe, with the following naming convention:

/tmp/**<Secret\_Name>**-secrets.yaml

For example, assume you are enabling SSL for the Dynatrace probe. In that case, the secret name is dynatrace, and you would create the yaml file:

/tmp/dynatrace-secrets.yaml

a. While still in the bash session on the probe component, open the yaml file in a vi editor session:

vi /tmp/**<Secret\_Name>**-secrets.yaml

b. Then add the following content to the file:

```
apiVersion: v1 
kind: Secret 
metadata: 
   name: dynatrace 
data: 
   cacerts: | 
     xxxxxxxxxxxxxxxxxxxxxxxxx 
     xxxxxxxxxxxxxxxxxxxxxxxxx
```
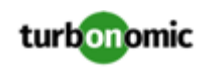

In the cacerts section, replace the xxx characters with the base64.txt data that you generated.

c. Align the base64 data to the yaml format.

Press ESC to exit the edit mode you were in to add the content to the file. Then type : to enter the command mode. For the command, type the following, where the whitespace token is four space characters:

 $7,$ \$s/^/

Press RETURN to execute the command. Then save and exit the vi editor.

7. Exit your session on the probe component.

You now have a yaml file on the probe component that configures a certificate for communications from that probe. You must leave the session on the probe so you can apply the yaml to the Turbonomic platform.

To leave the component session and return to your session on the Turbonomic VM, type exit in the shell.

8. Apply the yaml file to the Turbonomic platform.

To apply the yaml file to your platform, you copy it from the probe component to the platform, and then you apply it.

To copy the file from the probe component, you must know the pod ID. To get the ID, execute the command kubectl get pod, and record the ID of the pod you have just configured. Then execute the following commands, where **<Probe-Pod-Id>** is the ID you recorded, and :

- kubectl cp **<Probe-Pod-Id>**:/tmp/**<Secret\_Name>**-secrets.yaml /tmp/**<Secret\_Name>**-sec rets.yaml
- kubectl apply -f /tmp/**<Secret\_Name>**-secrets.yaml
- 9. For each probe that you configure with a SSL certificate, add an entry in the chart v1alpha1 cl cr.yaml file.
	- a. With a shell session running on the Turbonomic platform, open the following file in a text editor:

/opt/turbonomic/kubernetes/operator/deploy/crds/chart\_v1alpha1\_xl\_cr.yaml

- b. Search the file for the entry for the probe that you are configuring. Use the probe names listed in the table above. For example, if you are configuring the Dynatrace probe, find the entry for mediation-dynatrace.
- c. Underneath the probe entry, add the following entry for javaComponentOptions:

```
javaComponentOptions: -Djavax.net.ssl.trustStore=/etc/targets/cacerts -Dorg.ecl 
ipse.jetty.websocket.jsr356.ssl-trust-all=true -DLog4jContextSelector=com.vmtur 
bo.mediation.common.context.ThreadGroupPrefixContextSelector
```
For example, if you are configuring the Dynatrace probe, the entry should be similar to:

```
mediation-dynatrace: 
     javaComponentOptions: -Djavax.net.ssl.trustStore=/etc/targets/cacerts -D 
org.eclipse.jetty.websocket.jsr356.ssl-trust-all=true -DLog4jContextSelecto 
r=com.vmturbo.mediation.common.context.ThreadGroupPrefixContextSelector 
     resources: 
       limits: 
         memory: 2Gi
```
d. Save and exit the chart\_v1alpha1\_cl\_cr.yaml file.

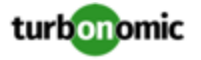

e. Apply the changed file to your Turbonomic platform.

Execute the command:

```
kubectl apply -f chart_v1alpha1_xl_cr.yaml
```
# <span id="page-24-0"></span>(Optional) Enabling Embedded Reports

Embedded reporting runs in its own component, as part of the Turbonomic platform. This architecture enhances performance and reduces storage requirements. When you enable Embedded Reports, you can navigate to a set of pre-built dashboards that chart multiple environment details. Dashboards and charts are powered by the Grafana observability platform. With Grafana, it's easy to navigate the existing dashboards, and to make your own charts and dashboards with no coding required.

#### **NOTE:**

We recommend that you do not enable Embedded Reports for environments that contain more than 10,000 VMs.

To enable Embedded Reports, you will:

- Install TimescaleDB, a time-series SQL database that provides fast analytics and scalability on a proven storage engine.
- Enable the processes that implement the embedded reporting.
- Update the API pod to enable new search and data ingestion capabilities.
- Double-check the installation
- Enable PDF reports and email subscriptions (optional)

### **Installing TimescaleDB**

The instructions to install TimescaleDB are different, depending on the current status of your Turbonomic instance:

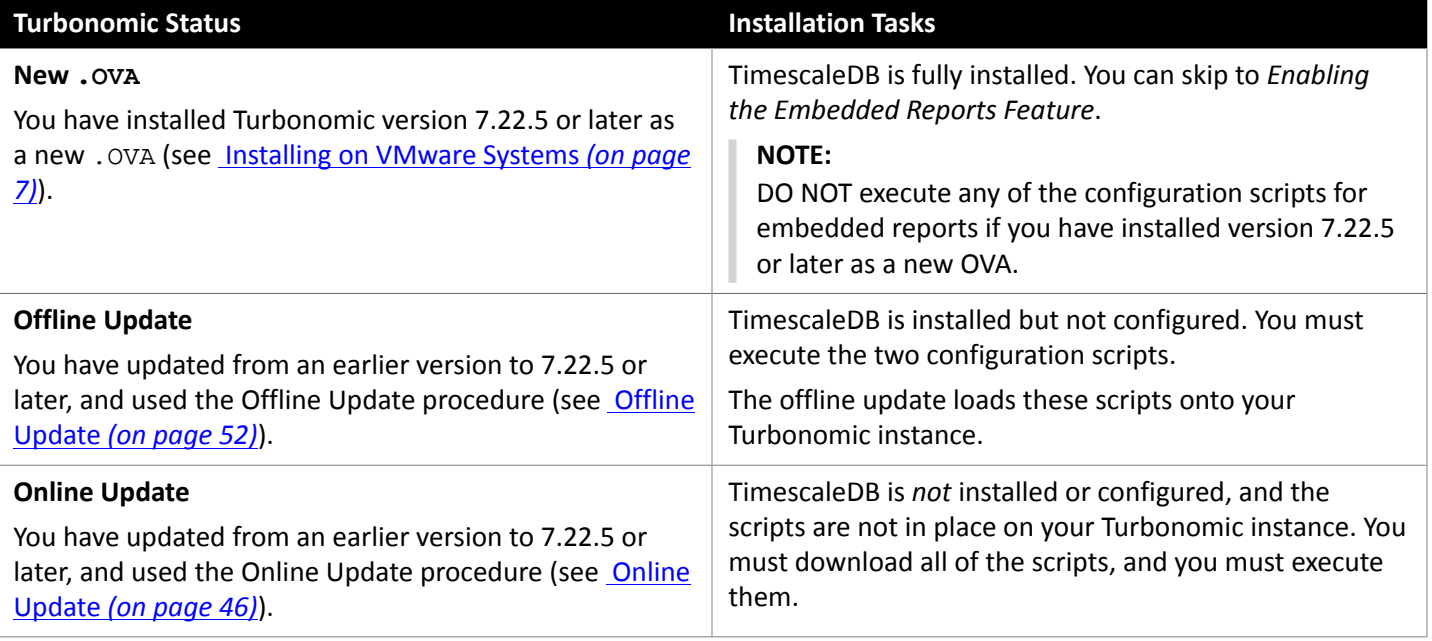

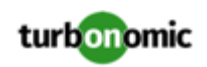

#### **NOTE:**

It is important that you understand which Turbonomic Status applies to your instance. If TimescaleDB is already installed, you *must not* run the installation script again.

To install TimescaleDB (for Turbonomic updates, only – not for a new installation of Turbonomic):

1. Open a SSH terminal session to your Turbonomic instance.

Log in with the System Administrator that you set up when you installed Turbonomic:

- Username: turbo
- Username: [your\_private\_password]
- 2. If your Turbonomic status is Online Update, install the required scripts.

If you are performing an *Online Update*, then you must install the scripts, and the bc package.

- a. Get the following three scripts:
	- install\_timescaledb.sh

[https://raw.githubusercontent.com/turbonomic/t8c-install/7.22/bin/](https://raw.githubusercontent.com/turbonomic/t8c-install/7.22/bin/install_timescaledb.sh) [install\\_timescaledb.sh](https://raw.githubusercontent.com/turbonomic/t8c-install/7.22/bin/install_timescaledb.sh)

• configure\_timescaledb.sh

[https://raw.githubusercontent.com/turbonomic/t8c-install/7.22/bin/](https://raw.githubusercontent.com/turbonomic/t8c-install/7.22/bin/configure_timescaledb.sh) configure timescaledb.sh

• switch\_dbs\_mount\_point.sh

[https://raw.githubusercontent.com/turbonomic/t8c-install/7.22/bin/](https://raw.githubusercontent.com/turbonomic/t8c-install/7.22/bin/switch_dbs_mount_point.sh) switch dbs\_mount\_point.sh

b. Save these three scripts on the Turbonomic server.

Save each script to /opt/local/bin:

- /opt/local/bin/install\_timescaledb.sh
- /opt/local/bin/configure\_timescaledb.sh
- /opt/local/bin/switch\_dbs\_mount\_point.sh
- c. Install the bc package.

This package supports some of the script commands. Execute the command,  $yum$  install  $-y$  bc.

3. Run the following scripts.

#### **IMPORTANT:**

*You must not run these scipts more than once for your Turbonomic instance.*

If you have tried to enable embedded reporting and did not succeed, do not run these scripts again. If you suspect that the scripts executed incorrectly, contact your Support representative.

- For an *Offline Update*, run:
	- a. /opt/local/bin/configure\_timescaledb.sh
	- b. /opt/local/bin/switch\_dbs\_mount\_point.sh
- For an *Online Update*, run:
	- a. /opt/local/bin/install\_timescaledb.sh
- b. /opt/local/bin/configure\_timescaledb.sh
- c. /opt/local/bin/switch\_dbs\_mount\_point.sh

## **Enabling the Embedded Reports Feature**

You must enable the Grafana Exporter, TimescaleDB, and data extraction processes. To do this, edit the charts\_v1alpha1\_xl\_cr.yaml file.

1. While still in the SSH session on your Turbonomic instance, open the following file in a text editor:

/opt/turbonomic/kubernetes/operator/deploy/crds/charts\_v1alpha1\_xl\_cr.yaml

2. Specify the IP address of the Turbonomic instance for external access to the TimescaleDB database.

In the global: section of the file, add the following line, where **<Platform\_IP>** is the IP address of your instance:

```
global: 
   externalTimescaleDBIP: <Platform_IP>
```
3. Enable the Grafana process.

Find the grafana: section in the crds/charts\_v1alpha1\_x1\_cr.yaml file, and uncomment the line, enabled: true.

4. Enable Postgres as the database type.

Enabling Postgres sets persistent storage of historical data for Embedded Reports. In the grafana: section, find the subsection for grafana.ini: database: and uncomment the line, type: postgres.

The changes you have made so far should be similar to:

```
global: 
     externalTimescaleDBIP: <Platform_IP>
     ... 
grafana: 
     enabled: true
     adminPassword: admin 
     grafana.ini: 
       database: 
          type: postgres
          ...
```
5. Change the admin and database passwords.

It is good practice to change any passwords, and not keep their default values. To set the passwords for Embedded Reports, you will change two that are already set in the .cr file, and add another one.

#### **IMPORTANT:**

*Use only alpha-numeric characters for these passwords.*

Thee passwords enable communication between the various Embedded Reports components. Some of the components only accept alpha-numeric characters. If you use special characters, then the components will not be able to communicate. Further, the steps to correct these passwords require assistance from your Support engineer.

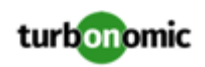

To set the passwords:

Set the Grafana admin password.

This password enable access to Grafana from external URLs and also from the extractor component that feeds data to Grafana. In the grafana: section, change the value of adminPassword.

Do not use special characters.

Assume your password is MyNewGrafanaPassword. Then you would set adminPassword: **MyNewGrafanaPassword**

Set the Grafana database password.

This password enables communication between Grafana and the Postgres database that stores the reporting data. In the grafana: section, find the subsection for grafana.ini: database: password: and change the password value.

• Add a Properties section, and specify the password that the extractor component will use to communicate with Grafana.

#### **IMPORTANT:**

This password *must match* the grafana: adminPassword: that you set above. Do not use special characters.

Assume your password is MyNewGrafanaPassword. Just after the grafana: section, and at the same level to it, add the following entry:

```
 properties: 
   extractor: 
       grafanaAdminPassword: MyNewGrafanaPassword
```
It is important that you align this entry with the indentation for the  $grafana:$  entry. The changes you have made so far should be similar to the following. Notice that you use the same password for the Grafana adminPassword, and for the Extractor grafanaAdminPassword. Also notice that you must use only alphanumeric characters for the passwords:

```
global: 
     externalTimescaleDBIP: <Platform_IP>
     ... 
grafana: 
     enabled: true
     adminPassword: MyNewGrafanaPassword
     grafana.ini: 
       database: 
         type: postgres
         password: MyNewDatabasePassword
```

```
properties: 
     extractor: 
         grafanaAdminPassword: MyNewGrafanaPassword
```
6. Enable the three Embedded Reports processes.

Just after the properties: section that you added, and at the same level to it, add the following entries to enable the reporting processes:

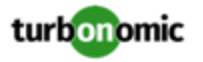

```
 reporting: 
   enabled: true 
 timescaledb: 
   enabled: true 
 extractor: 
   enabled: true
```
It is important that you align these entries with the indentation for the grafana: section and the properties: section. The changes you have made should now be similar to:

```
global: 
     externalTimescaleDBIP: <Platform_IP>
      ... 
grafana: 
     enabled: true
     adminPassword: MyNewGrafanaPassword
     grafana.ini: 
       database: 
          type: postgres
          password: MyNewDatabasePassword
properties: 
     extractor: 
          grafanaAdminPassword: MyNewGrafanaPassword
reporting: 
     enabled: true
```

```
timescaledb: 
     enabled: true 
extractor: 
     enabled: true
```
- 7. When you are done editing the charts\_v1alpha1\_x1\_cr.yaml file, save and apply your changes.
	- Save your changes and quit the text editor.
	- Apply the changes.

Execute the command:

```
kubectl apply -f /opt/turbonomic/kubernetes/operator/deploy/crds/charts_v1alp 
ha1_xl_cr.yaml
```
• Delete the api and extractor pods.

Deleting these pods triggers them to restart, which loads the changes you made.

To get the full pod names, execute the command, kubectl get pods -n turbonomic. Then find the two entries for the pods that begin with api and extractor. For example, assume the entries are:

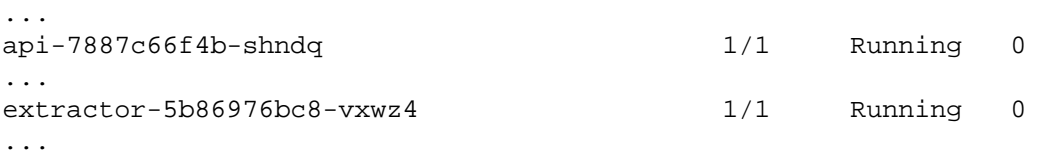

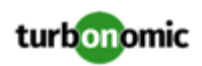

Then you would execute the commands:

- kubectl delete pod -n turbonomic api-7887c66f4b-shndq
- kubectl delete pod -n turbonomic extractor-5b86976bc8-vxwz4

## **Double-checking the Installation**

To double-check the installation:

Verify that the Embedded Reports pods are running.

To verify that the pods are running, execute kubectl get pods -n turbonomic. The output should include entries similar to:

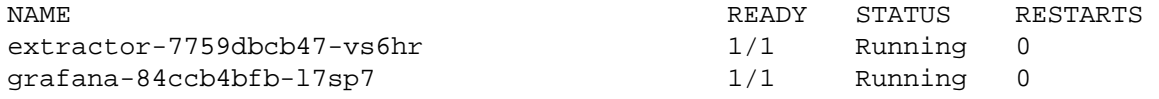

• Verify that Postgres is running.

The Postgres database should be running as a daemon on the Turbonomic server machine. To check the status, execute the command:

sudo systemctl status postgresql-12.service.

You should see output similar to:

```
postgresql-12.service - PostgreSQL 12 database server 
Loaded: loaded (/usr/lib/systemd/system/postgresql-12.service; enabled; vendor prese 
t: disabled) 
Active: active (running) since Wed 2020-07-29 06:39:43 UTC; 14h ago 
      Docs: https://www.postgresql.org/docs/12/static/ 
Process: 1536 ExecStartPre=/usr/pgsql-12/bin/postgresql-12-check-db-dir ${PGDATA} (c 
ode=exited, status=0/SUCCESS) 
Main PID: 1562 (postmaster) 
     Tasks: 15 
    Memory: 145.5M 
    CGroup: /system.slice/postgresql-12.service 
            ## 419 postgres: TimescaleDB Background Worker Scheduler 
            ## 1562 /usr/pgsql-12/bin/postmaster -D /var/lib/pgsql/12/data/ 
            ## 1928 postgres: logger 
            ## 1986 postgres: checkpointer 
            ## 1988 postgres: background writer 
            ## 1989 postgres: walwriter 
            ## 1990 postgres: autovacuum launcher 
            ## 1991 postgres: stats collector 
            ## 1992 postgres: TimescaleDB Background Worker Launcher 
            ## 1994 postgres: logical replication launcher 
            ## 4054 postgres: grafana_backend grafana 10.233.90.172(33038) idle 
            ## 4884 postgres: grafana_backend grafana 10.233.90.172(35814) idle 
            ## 4912 postgres: grafana_reader extractor 10.233.90.172(33898) idle 
            ##11365 postgres: grafana_reader extractor 10.233.90.172(40728) idle 
            ##32367 postgres: TimescaleDB Background Worker Scheduler
```
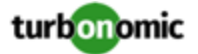

## **(Optional) Enabling PDF Reports and Email Subscriptions**

After you have completed the steps above, you can click **Reports** in the Turbonomic Navigation Bar to open Grafana dashboards in a new browser tab. From there you can view the list of existing dashboards.

To create reports from this view, and to send these reports to subscribers, you must:

- Install a Grafana license in Turbonomic.
	- This license is free of charge.
- Configure the Turbonomic email proxy to enable email messages sent from Turbonomic.

To install a Grafana license:

1. Request the free license.

Contact your support representative to request the license file. This request must include the Turbonomic URL to your reporting page. For example, assume you log into the Turbonomic user interface through the domain **MyCompany.com**. Then you would provide the URL:

https://MyCompany.com/reports/

This URL is incorporated in the license file to ensure that the license applies to the domain you provide.

2. Save the file to your local machine.

The file should have a  $\cdot$  jwt filename extension.

3. Install the .jwt file as a license in Turbonomic.

Install the license file the same as you install any license in Turbonomic"

a. Navigate to the License page.

Navigate to **Settings / License**.

b. Apply the license to your Turbonomic instance.

First click **Import License**. Then drag the license file into the **Enter License** fly-out. Or you can browse to the license file on your local machine and then open it.

After you install the license, navigate to the Reports view. You should see a **Reporting** button in the Navigation Bar. When you navigate to a dashboard, and click **Share Dashboard**, you can now choose to create a PDF. To email that PDF of the dashboard, you must configure the SMTP relay on Turbonomic.

To configure the SMTP relay on Turbonomic:

1. Navigate to the Email Settings page.

Navigate to **Settings / Email and Trap Notifications**.

2. Configure the SMTP settings.

The SMTP Settings fields identify the mail relay server you use on your network to enable email communication from Turbonomic. The relay you set up here enables emails from to send reports to subscribers.

If the server requires authentication, provide the username and password here. You can also choose the following encryption options for notifications:

- None
- Ssl
- Tls
- 3. Configure the return address for emails sent by Turbonomic.

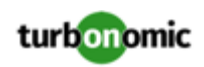

Provide a FROM address in the General Email Settings section.

<span id="page-31-0"></span>After you have installed the Grafana license and configured the SMTP relay, you can create PDFs of the dashboards, and send them to subscribers.

# (Optional) Changing the IP Address of the Platform Node

For standard installations of Turbonomic, you might need to move the platform from one location to another, and that move can require a new IP address. If you must change the IP address of the platform, you can use the supplied script.

To make such a change:

1. Get your information ready.

Identify the location changes you need to make, and identify both the current IP address for your platform, and the new IP address you will use.

You must also know the credentials to open a shell session on the VM and run commands.

2. Shut down the platform VM.

Use your hypervisor management platform to shut down the VM that hosts your Turbonomic platform.

3. Create a full snapshot of the VM.

It is important to make a full snapshot of your installation before you try to move it or modify its IP address.

4. Move the VM to its new location.

Use your Hypervisor management platform to relocate the VM, assign it a new IP address, and restart it.

- 5. Run the script to propagate the new IP address across the Turbonomic components.
	- a. Open a shell session on the newly located VM.
	- b. If your Turbonomic server is earlier than 7.22.4, install the script on the server.

If you installed Turbonomic a version earlier than 7.22.4, and you have updated to 7.22.4, you need to install the script. In the shell session, execute the following commands:

- i. cd /opt/local/bin
- ii. curl -0 https://raw.githubusercontent.com/turbonomic/t8c-install/master/bin/ kubeNodeIPChange.sh
- c. Execute the script to change the IP addresses.

sudo /opt/local/bin/kubeNodeIPChange.sh

The script discovers the old IP address from the original CR configuration for the Kubernetes node, and it discovers the new IP address via the ifconfig eth0 command.

d. Verify that the storage pods are running.

Execute the command:

kubectl get pods -n default

The output should include the following for the storage pods, where **{UUID}** is a unique ID for the pod name:

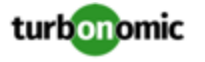

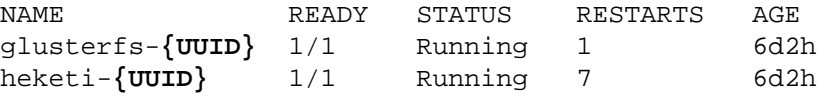

The READY state should be 1/1 and the STATUS should be RUNNING. If either of the pods do not show these states, then restart both pods and wait for them to come up. This should take approximately five minutes.

e. Verify that the change is successful.

Log into the Turbonomic user interface for the newly located installation, and ensure that it displays correctly. You should review the Supply Chain, your groups, and your policies. You should also ensure that charts show data correctly.

When you are sure that the change is successful, you can remove the snapshot you made of the VM in its old location.

# <span id="page-32-0"></span>(Optional) Enabling and Disabling Probe Components

In Turbonomic, a probe is a platform component that connects to a taget. It discovers the target's entities and loads them into the Turbonomic supply chain, and it can execute actions on the devices in the target environment. Turbonomic ships with a large number of probe components that you can use to connect Turbonomic with your environment.

When you first install Turbonomic, it enables a certain set of probes by default, and leaves other disabled. Each probe consumes resources in your Turbonomic installation. If there are any probes that you do not need, then you should consider disabling them. On the other hand, if there are disabled probes that you do need, you must enable them to put them into service.

#### **NOTE:**

As Turbonomic evolves, the set of delivered probes can change. Also, from one version to the next, the set of probes that are enabled by default can change. However, when you update to a new version, the update does not change your probe configuration. An update to a newer version does not automatically enable any new probes in your deployment. If you want to take advantage of new probes in an update, then you must enable them manually.

## **Viewing the Current List of Available Probes**

As you update your version of Turbonomic, more probes can come available with the update. However, the update does *not* modify your current configuration of enabled or disabled probes. This means that any new probes that come with an update will not be available to you by default.

To enable any new probes, you must first know the internal name for the probe. To get a list of probes that are *available* to your current version, you can view the contents of the values.yaml file.

1. Open a SSH terminal session on your Turbonomic instance.

Log in with the System Administrator that you set up when you installed Turbonomic:

• Username:

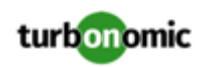

turbo

Password:

[your\_private\_password]

2. Display the list of available probes.

cat /opt/turbonomic/kubernetes/operator/helm-charts/xl/values.yaml

The results should be similar to:

```
customdata: 
   enabled: false 
dynatrace: 
   enabled: false 
gcp: 
   enabled: false 
hpe3par: 
   enabled: false 
...
```
This list gives the internal names of the probes. If you want to add a new probe to your list of configured probes, you must use the internal name, and set enabled: true.

## **Viewing the Current List of Configured Probes**

Your current installation of Turbonomic has a certain set of available probes. Some of these will be enabled, and it is likely that some probes are disabled. To View the current configuration of probes that are currently available, open the cr.yaml file for your Turbonomic installation and review the probe entries:

1. In the same SSH session, open the cr.yaml file for editing. For example:

vi /opt/turbonomic/kubernetes/operator/deploy/crds/charts\_v1alpha1\_xl\_cr.yaml

2. Open the cr.yaml file:

/opt/turbonomic/kubernetes/operator/deploy/crds/charts\_v1alpha1\_xl\_cr.yaml

3. Search for the list of probes

This will include all the probes that are configured for your current installation. The list will be similar to:

```
actionscript: 
   enabled: true 
appdynamics: 
   enabled: true 
appinsights: 
   enabled: true 
aws: 
   enabled: true 
azure: 
   enabled: true 
dynatrace: 
   enabled: true 
hpe3par: 
   enabled: true
```
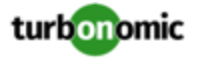

```
horizon: 
   enabled: false 
hyperflex: 
   enabled: false 
...
```
This list identifies all the probes that are currently configured for your installation, and shows whether they are enabled (true) or disabled (false).

#### **NOTE:**

This list of probes is not identical to the list of probe *pods* that are running in your installation. Some probes use multiple pods. Probe pod names use the following convention, where **{ProbeName}** is the probe internal name (in the lists above), and **{NameExtension}** is an optional extension to that name in case there are multiple pods for this probe:

```
mediation-{ProbeName}{NameExtension}
```
For example, if you execute kubectl get pods -n turbonomic, the results can show the following for the vcenter probe:

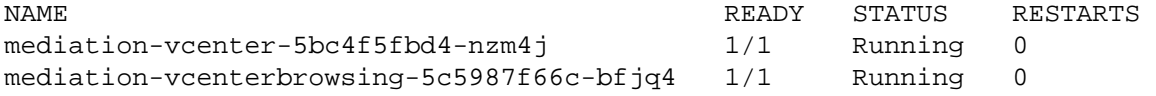

### **Enabling/Disabling Probes**

To enable or disable probes in Turbonomic, you will edit the cr.yaml file to add new probes and to change the values of the enabled: properties. Then you will apply those changes to reload the platform components.

1. In the same SSH session, open the cr.yaml file for editing. For example:

vi /opt/turbonomic/kubernetes/operator/deploy/crds/charts\_v1alpha1\_xl\_cr.yaml

2. Edit the probe entries.

To enable or disable currently cinfigured probes, find the probes you want to edit and change the settings to enable or disable them.

To add new probes to the list, copy the probe entry you want from the output when you used cat to view the available probes. Then paste that entry into the cr.yaml file and set enabled:  $true$ .

3. Save and apply your changes to the platform.

After you save your changes, use kubectl to apply the changes:

```
kubectl apply -f 
/opt/turbonomic/kubernetes/operator/deploy/crds/charts_v1alpha1_xl_cr.yaml
```
4. Verify that the probes have installed correctly and all the Turbonomic pods have started.

Execute kubectl get pods -n turbonomic and review the list for the mediation pods that implement your probes. Note that all pods should display READY and STATUS states similar to:

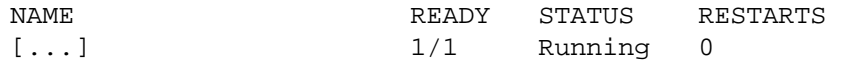

5. View the new probe configuration in the user interface.

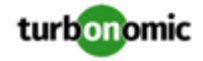

Refresh your browser and navigate to the Target Management page. You should now see the target categories and types to match your configuration changes.

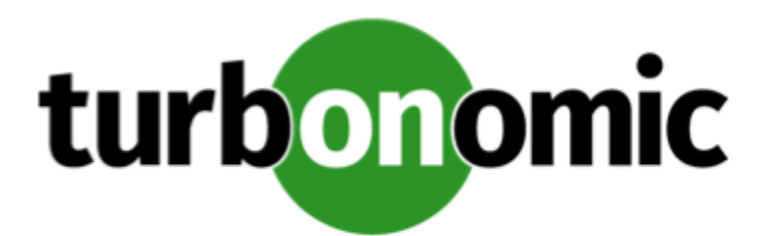

# <span id="page-36-0"></span>License Installation and First-time Login

Before you begin, make sure you have your full or trial license key file that was sent to you in a separate email. Save the license file on your local machine so you can upload it to your Turbonomic installation.

To use Turbonomic for the first time, perform the following steps:

- 1. Type the IP address of your installed Turbonomic instance in a Web browser to connect to it.
- 2. Log in to Turbonomic.
	- Use the default credential for **USERNAME**: administrator.
	- Type a password for **PASSWORD**.
	- Type the password again to verify it for **REPEAT PASSWORD**.
	- Click **CONFIGURE**.
- 3. Continue setting up your Turbonomic installation.

#### Click **LET'S GO**.

4. Open the **Enter License** fly-out.

#### Click **IMPORT LICENSE**.

- 5. Upload your license key file.
	- a. In the Enter License fly-out, you can upload the license in one of the following ways:
		- Drag the license key file into the Enter License fly-out.
		- Browse to the license key file.
		- Be sure to upload only .xml or .lic files.
	- b. Click **SAVE**.

Depending on which license you have installed, the license enables either a trial or a full unlimited license for Turbonomic.

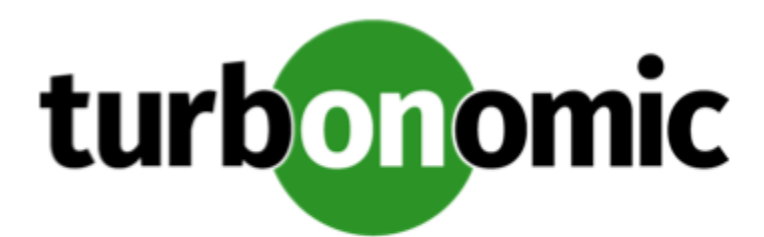

# <span id="page-37-0"></span>Single Sign-On Authentication

If your company policy supports Single Sign-On (SSO) authentication, Turbonomic enables SSO authentication by using Security Assertion Markup Language (SAML) 2.0.

At a high-level, the process involves:

- Creating external groups or at least one external user for SSO. See "Managing User Accounts" in the *Turbonomic User Guide*.
- Configuring Turbonomic to connect to the SAML Identity Provider (IdP). See [Configuring](#page-38-0) Single Sign-On *[\(on page](#page-38-0) [39\)](#page-38-0)*.

When SSO is enabled, use your SSO credentials to log in to your Turbonomic instance. Do not use your local or Active Directory (AD) credentials for the login. The Identity Provider (IdP) will perform the authentication.

## **Prerequisites**

Before you begin, make sure the IdP is set up for SSO. You can use a proprietary or public IdP. For examples of settings for a public Okta IdP, see What Are the Typical [Settings](#page-55-0) for an IdP? *[\(on page 56\)](#page-55-0)*.

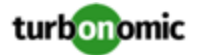

## <span id="page-38-0"></span>Configuring Single Sign-On

To configure Single Sign-On, perform these steps:

1. (Required) Create external groups or at least one external user for SSO.

#### **IMPORTANT:**

When SSO is enabled, Turbonomic only permits logins via the SSO IdP. Whenever you navigate to your Turbonomic installation, it redirects you to the SSO Identity Provider (IdP) for authentication before displaying the Turbonomic user interface.

Before you enable SSO for your Turbonomic installation, *you must configure at least one SSO user with Turbonomic administrator privileges*. If you do not, then once you enable SSO you will not be able to configure any SSO users in Turbonomic. To authorize an SSO user as an administrator, use **EXTERNAL AUTHENTICATION** to do one of the following:

• Configure a single SSO user with administrator authorization.

Add an external user. The username must match an account that is managed by the IdP.

• Configure an SSO user group with administrator authorization.

Add an external group. The group name must match a user group on the IdP, and that group must have at least one member.

For information about creating external groups or external users for SSO, see "Managing User Accounts" in the *Turbonomic User Guide*.

2. (Required) Ensure that chrony is configured and the system time on your Turbonomic instance is correct.

For instructions, see [Synchronizing](#page-14-1) Time *[\(on page 15\)](#page-14-1)*.

3. Obtain the metadata from your IdP.

You will use this metadata to configure SSO in the CR file located at:

/opt/turbonomic/kubernetes/operator/deploy/crds/charts\_v1alpha1\_xl\_cr.yaml

To get the metadata:

- a. Contact your security administrator to obtain the metadata from IdP.
- b. Save the metadata file in a directory on your local machine. For example, save the file to:

/tmp/MySamlMetadata.txt

c. Compare your metadata to the sample provided in Example of IdP [Metadata](#page-41-0) *[\(on page 42\)](#page-41-0)*.

Cat out the file you just saved. It should be similar to the provided sample.

4. Obtain a certificate from IdP.

Contact your security administrator to obtain a certificate from IdP.

5. Update the CR file with your SAML configuration.

You now have the data that you need to configure SSO via SAML. You will edit the cr. yaml file that configures your Turbonomic node, and then deploy or restart the node.

• Desplay the contents of your downloaded SAML metadata.

For example, assuming you saved the file to this location on your local machine, execute the command:

cat /tmp/MySamlMetadata.txt

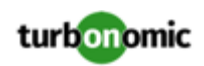

• Open the CR file for editing.

In a shell, cd to the deploy/crds directory in the Turbonomic VM:

cd /opt/turbonomic/kubernetes/operator/deploy/crds

Then open the CR file for editing. For example, to open the file in VI:

vi charts\_v1alpha1\_xl\_cr.yaml

As you edit this file, you will refer to the metadata that you obtained from yor IdP.

In the CR file, navigate to the entry for the API component.

In the CR file search for or scroll to the entry:

apiVersion: charts.helm.k8s.io/v1alpha1

You will make changes to this component spec, under spec: properties: api:

Turn on the SAML feature.

For the first API property, set the following:

samlEnabled: true

Set the SSO endpoint

In the SAML metadata, find the entry for  $md:SinglesignOnService.$  Within that element, find the Location attribute. The value of Location is the SSO endpoint. Using the sample metadata we have provided, you would make the following setting in your CR file:

samlWebSsoEndpoint: https://dev-771202.oktapreview.com/app/ibmdev771202\_turbo2\_1/ exkexl6xc9MhzqiC30h7/sso/saml

Set the SAML entity ID

In the SAML metadata, find the entry for md: EntityDescriptor. Within that element, find the entityID attribute. Using the sample metadata we have provided, you would make the following setting in your CR file:

samlEntityId: http://www.okta.com/exkexl6xc9MhzqiC30h7

Set the SAML registration

Set the following property:

samlRegistrationId: simplesamlphp

Set the SAML SP entity ID

Set the following property:

samlSpEntityId: turbo

• Enter the SAML certificate

In the metadata that you got from your IdP, find the entry for <ds: X509Certificate>. Copy the contents of this tag – copy the characters that are between <ds:X509Certificate> and </ds:X509Certificate>.

Create an entry for the certificate in the API properties section of the CR file. On a new line, enter:

```
samlIdpCertificate: |
```
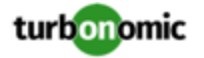

Then open a new line after the entry you just created, and paste the certificate content that you copied from your metadata file.

The finished API section of the CR file should be similar to the following:

```
apiVersion: charts.helm.k8s.io/v1alpha1 
kind: Xl 
metadata: 
   name: xl-release 
spec: 
   properties: 
     api: 
       samlEnabled: true 
       samlWebSsoEndpoint: https://dev-771202.oktapreview.com/app/ibmdev771202_tur 
bo2_1/exkexl6xc9MhzqiC30h7/sso/saml 
       samlEntityId: http://www.okta.com/exkfdsn6oy5xywqCO0h7 
       samlRegistrationId: simplesamlphp 
       samlSpEntityId: turbo 
       samlIdpCertificate: | 
         -----BEGIN CERTIFICATE----- 
         MIIDpDCCAoygAwIBAgIGAWMnhv7cMA0GCSqGSIb3DQEBCwUAMIGSMQswCQYDVQQGEwJVUzETMBEG 
         A1UECAwKQ2FsaWZvcm5pYTEWMBQGA1UEBwwNU2FuIEZyYW5jaXNjbzENMAsGA1UECgwET2t0YTEU 
         MBIGA1UECwwLU1NPUHJvdmlkZXIxEzARBgNVBAMMCmRldi03NzEyMDIxHDAaBgkqhkiG9w0BCQEW 
         DWluZm9Ab2t0YS5jb20wHhcNMTgwNTAzMTk0MTI4WhcNMjgwNTAzMTk0MjI4WjCBkjELMAkGA1UE 
         BhMCVVMxEzARBgNVBAgMCkNhbGlmb3JuaWExFjAUBgNVBAcMDVNhbiBGcmFuY2lzY28xDTALBgNV 
         BAoMBE9rdGExFDASBgNVBAsMC1NTT1Byb3ZpZGVyMRMwEQYDVQQDDApkZXYtNzcxMjAyMRwwGgYJ 
         KoZIhvcNAQkBFg1pbmZvQG9rdGEuY29tMIIBIjANBgkqhkiG9w0BAQEFAAOCAQ8AMIIBCgKCAQEA 
         ugxQGqHAXpjVQZwsO9n8l8bFCoEevH3AZbz7568XuQm6MK6h7/O9wB4C5oUYddemt5t2Kc8GRhf3 
         BDXX5MVZ8G9AUpG1MSqe1CLV2J96rMnwMIJsKeRXr01LYxv/J4kjnktpOC389wmcy2fE4RbPoJne 
         P4u2b32c2/V7xsJ7UEjPPSD4i8l2QG6qsUkkx3AyNsjo89PekMfm+Iu/dFKXkdjwXZXPxaL0HrNW 
         PTpzek8NS5M5rvF8yaD+eE1zS0I/HicHbPOVvLal0JZyN/f4bp0XJkxZJz6jF5DvBkwIs8/Lz5GK 
         nn4XW9Cqjk3equSCJPo5o1Msj8vlLrJYVarqhwIDAQABMA0GCSqGSIb3DQEBCwUAA4IBAQC26kYe 
         LgqjIkF5rvxB2QzTgcd0LVzXOuiVVTZr8Sh57l4jJqbDoIgvaQQrxRSQzD/X+hcmhuwdp9s8zPHS 
         JagtUJXiypwNtrzbf6M7ltrWB9sdNrqc99d1gOVRr0Kt5pLTaLe5kkq7dRaQoOIVIJhX9wgynaAK 
         HF/SL3mHUytjXggs88AAQa8JH9hEpwG2srN8EsizX6xwQ/p92hM2oLvK5CSMwTx4VBuGod70EOwp 
         6Ta1uRLQh6jCCOCWRuZbbz2T3/sOX+sibC4rLIlwfyTkcUopF/bTSdWwknoRskK4dBekFcvN9N+C 
         p/qaHYcQd6i2vyor888DLHDPXhSKWhpG 
         -----END CERTIFICATE-----
```
- 6. Save your changes to the CR file.
- 7. Appli the modified cr.yaml file.

Execute the command:

kubectl apply -f /opt/turbonomic/kubernetes/operator/deploy/crds/charts\_v1alp ha1\_xl\_cr.yaml

- 8. Restart the API component to load the new spec.
	- a. Open an SSH terminal session to your Turbonomic instance.
	- b. Use sudo as root.

sudo bash

c. Restart the API component.

kubectl delete api

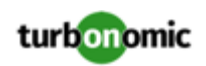

- 9. Verify that the configuration is successful.
	- a. Navigate to the Turbonomic User Interface.

You will be automatically redirected to your IdP for authentication.

- b. Log in with the username that is a member of the external group or external user previously configured.
- c. Verify that the system time on your Turbonomic instance is correct.

If the time is not synchronized, this might cause an HTTP Status 401 -authentication failed exception in the browser.

<span id="page-41-0"></span>d. If the configuration is not successful, look for an HTTP Status 500 exception in the product log. If this exception exists, review your CR file for invalid entries.

## Example of IdP Metadata

This section provides an example of IdP metadata which may be useful when you are examining the optional attributes in your metadata.

If your metadata includes optional attribute tags that are not listed in the example, remove those optional attribute tags since they are not supported.

```
 <?xml version="1.0" encoding="UTF-8"?> 
      <md:EntityDescriptor xmlns:md="urn:oasis:names:tc:SAML:2.0:metadata" 
      entityID="http://www.okta.com/exkexl6xc9MhzqiC30h7"> 
      <md:IDPSSODescriptor WantAuthnRequestsSigned="false" 
     protocolSupportEnumeration="urn:oasis:names:tc:SAML:2.0:protocol"> 
      <md:KeyDescriptor use="signing"> 
      <ds:KeyInfo xmlns:ds="http://www.w3.org/2000/09/xmldsig#"> 
      <ds:X509Data> 
      <ds:X509Certificate> 
     MIIDpDCCAoygAwIBAgIGAWMnhv7cMA0GCSqGSIb3DQEBCwUAMIGSMQswCQYDVQQGEwJVUzETMBEG 
     A1UECAwKQ2FsaWZvcm5pYTEWMBQGA1UEBwwNU2FuIEZyYW5jaXNjbzENMAsGA1UECgwET2t0YTEU 
     MBIGA1UECwwLU1NPUHJvdmlkZXIxEzARBgNVBAMMCmRldi03NzEyMDIxHDAaBgkqhkiG9w0BCQEW 
     DWluZm9Ab2t0YS5jb20wHhcNMTgwNTAzMTk0MTI4WhcNMjgwNTAzMTk0MjI4WjCBkjELMAkGA1UE 
     BhMCVVMxEzARBgNVBAgMCkNhbGlmb3JuaWExFjAUBgNVBAcMDVNhbiBGcmFuY2lzY28xDTALBgNV 
     BAoMBE9rdGExFDASBgNVBAsMC1NTT1Byb3ZpZGVyMRMwEQYDVQQDDApkZXYtNzcxMjAyMRwwGgYJ 
     KoZIhvcNAQkBFg1pbmZvQG9rdGEuY29tMIIBIjANBgkqhkiG9w0BAQEFAAOCAQ8AMIIBCgKCAQEA 
     ugxQGqHAXpjVQZwsO9n8l8bFCoEevH3AZbz7568XuQm6MK6h7/O9wB4C5oUYddemt5t2Kc8GRhf3 
     BDXX5MVZ8G9AUpG1MSqe1CLV2J96rMnwMIJsKeRXr01LYxv/J4kjnktpOC389wmcy2fE4RbPoJne 
     P4u2b32c2/V7xsJ7UEjPPSD4i8l2QG6qsUkkx3AyNsjo89PekMfm+Iu/dFKXkdjwXZXPxaL0HrNW 
     PTpzek8NS5M5rvF8yaD+eE1zS0I/HicHbPOVvLal0JZyN/f4bp0XJkxZJz6jF5DvBkwIs8/Lz5GK 
     nn4XW9Cqjk3equSCJPo5o1Msj8vlLrJYVarqhwIDAQABMA0GCSqGSIb3DQEBCwUAA4IBAQC26kYe 
     LgqjIkF5rvxB2QzTgcd0LVzXOuiVVTZr8Sh57l4jJqbDoIgvaQQrxRSQzD/X+hcmhuwdp9s8zPHS 
     JagtUJXiypwNtrzbf6M7ltrWB9sdNrqc99d1gOVRr0Kt5pLTaLe5kkq7dRaQoOIVIJhX9wgynaAK 
     HF/SL3mHUytjXggs88AAQa8JH9hEpwG2srN8EsizX6xwQ/p92hM2oLvK5CSMwTx4VBuGod70EOwp 
      6Ta1uRLQh6jCCOCWRuZbbz2T3/sOX+sibC4rLIlwfyTkcUopF/bTSdWwknoRskK4dBekFcvN9N+C 
     p/qaHYcQd6i2vyor888DLHDPXhSKWhpG 
      </ds:X509Certificate> 
      </ds:X509Data> 
      </ds:KeyInfo> 
      </md:KeyDescriptor>
```
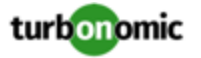

```
 <md:NameIDFormat>urn:oasis:names:tc:SAML:1.1:nameid-format:unspecified</md:Nam 
eIDFormat> 
          <md:NameIDFormat>urn:oasis:names:tc:SAML:1.1:nameid-format:emailAddress</md:N 
ameIDFormat> 
          <md:SingleSignOnService Binding="urn:oasis:names:tc:SAML:2.0:bindings:HTTP-POS 
T" 
          Location="https://dev-771202.oktapreview.com/app/ibmdev771202_turbo2_1/exkex 
l6xc9MhzqiC30h7/sso/saml"/> 
          <md:SingleSignOnService Binding="urn:oasis:names:tc:SAML:2.0:bindings:HTTP-Red 
irect" 
          Location="https://dev-771202.oktapreview.com/app/ibmdev771202_turbo2_1/exkex 
l6xc9MhzqiC30h7/sso/saml"/> 
          </md:IDPSSODescriptor> 
          </md:EntityDescriptor>
```
# <span id="page-42-0"></span>Disabling Single Sign-On

If for some reason you no longer want to use SSO, you can disable it for your Turbonomic installation. To disable Single Sign-On, perform these steps:

- 1. Update the SAML configuration to disable it.
	- a. Open an SSH terminal session to your Turbonomic instance.
	- b. Open the CR file for editing.

In a shell, cd to the deploy/crds directory in the Turbonomic VM:

cd /opt/turbonomic/kubernetes/operator/deploy/crds

Then open the CR file for editing. For example, to open the file in VI:

vi charts\_v1alpha1\_xl\_cr.yaml

c. In the CR file, navigate to the entry for the API component.

In the CR file search for or scroll to the entry:

apiVersion: charts.helm.k8s.io/v1alpha1

You will make changes to this component spec, under spec: properties: api:

d. Turn off the SAML feature.

Find the samlEnabled: property to false. It should appear as follows:

samlEnabled: false

- e. Save your changes to the CR file.
- 2. Restart the API component.

In the same SSH terminal session that you opened to edit the CR file:

a. Use sudo as root.

sudo bash

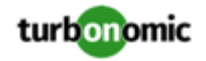

b. Restart your API component.

kubectl delete api

- 3. Verify that the configuration is successful.
	- a. Navigate to the Turbonomic User Interface.

You will no longer be redirected to your IdP for authentication. You will be redirected to the default Turbonomic login screen.

b. Log in with a local account or an Active Directory (AD) account.

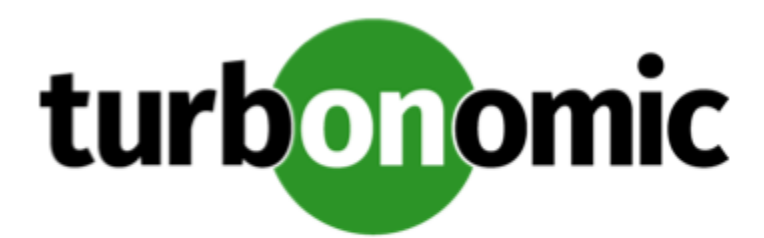

# <span id="page-44-0"></span>Updating Turbonomic to a New Version

#### **NOTE:**

If you are updating from Turbonomic version 7.21.x or 7.17.x, please contact your Technical Support representative. Before you update your Turbonomic installation, please review these issues:

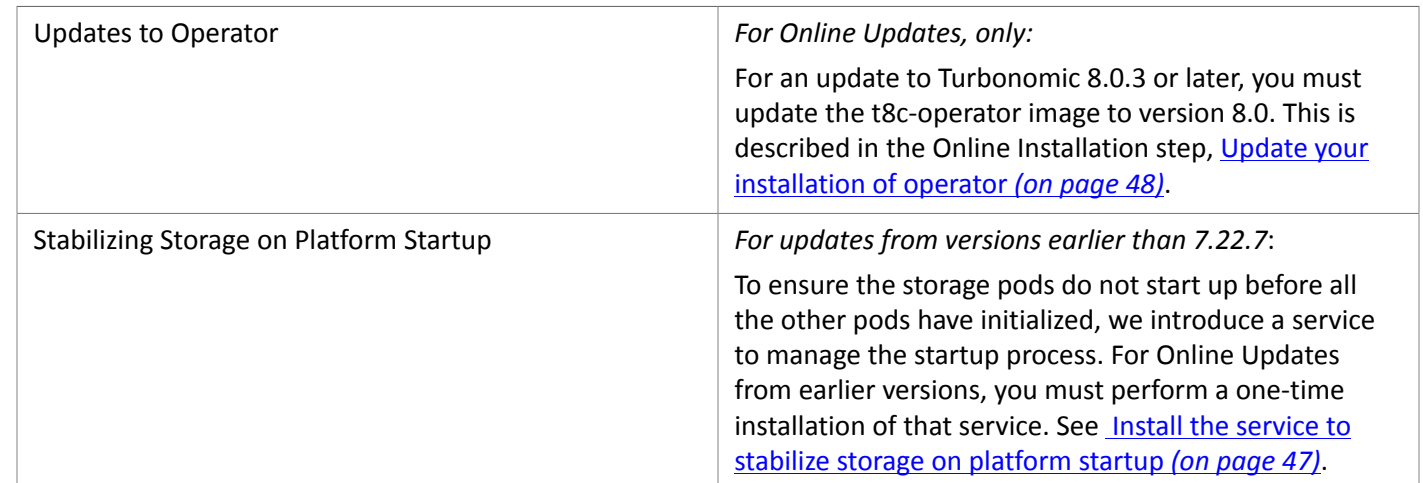

Turbonomic continually and rapidly innovates and improves all aspects of this product. This means that Turbonomic periodically releases newer versions of this product. You should check regularly to see if a new version is available.

When a new version is available, it is important to properly update your existing installed instance, rather than just install a new one. When you first installed Turbonomic, you put into place sophisticated data collection and analysis processes. Internal to the installation is an integrated database that retains performance data from across your virtual environment. Turbonomic uses this historical data for right-sizing, projecting trends, and other analysis. This means that the database is important to Turbonomic *and becomes more so over time*. Properly updating your installation of Turbonomic preserves the database for continued use.

Before you begin the update procedure:

- Make sure you have the email that Turbonomic sent to you with links to the Turbonomic . OVA file and to the ISO image.
- Ensure that the physical machine hosting the VM meets the minimum requirements (see Minimum [Requirements](#page-4-0) *[\(on page 5\)](#page-4-0)*).

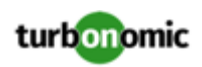

You can update your Turbonomic VM using either of the following methods:

Online method, if you have access to the internet:

See Online [Update](#page-45-0) *[\(on page 46\)](#page-45-0)*

<span id="page-45-0"></span>• Offline method, via a downloaded ISO image: See [Offline](#page-51-0) Update *[\(on page 52\)](#page-51-0)*

# Online Update

Online updates assume that you have direct access to the Internet or access to the Internet through a proxy server.

#### **NOTE:**

If you are installing from behind a firewall, make sure you have full access to the Docker Hub services that deliver the Turbonomic components. Addressing for these services can be different depending on details of your current environment. Note that Turbonomic has no control over these endpoints. As of this writing, we can say you need access to the following:

- https://index.docker.io
- https://auth.docker.io
- https://registry-1.docker.io
- https://production.cloudflare.docker.com
- Githubusercontent.com
- Github.com

If your environment supports access through a proxy, you can set up the Docker daemon to use that proxy via the HTTP\_PROXY, HTTPS\_PROXY, and NO\_PROXY environment variables. Create the file:

/etc/systemd/system/docker.service.d/http-proxy.conf

Configure the proxies in the [Service] section of the file, where NO\_PROXY specifies hosts to exclude from proxying:

```
[Service] 
Environment="HTTP_PROXY=http://proxy.example.com:80" 
Environment="HTTPS_PROXY=https://proxy.example.com:443" 
Environment="NO_PROXY=localhost,127.0.0.1,docker-registry.example.com,.corp"
```
Then reload the daemon and restart Docker:

sudo systemctl daemon-reload sudo systemctl restart docker

For more information, see the Docker documentation at <https://docs.docker.com/config/daemon/systemd/>

If none of these options work, then you should perform an offline update.

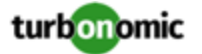

To perform an online update of your Turbonomic installation:

1. Install the service to stabilize storage on platform startup.

<span id="page-46-0"></span>If you are updating from a version earlier than 7.22.7, then you must install turbo. service. This service makes sure the platform's storage pods do not start up before all the other pods have initialized. This ensures stability whenever you restart the platform.

To install turbo.service, execute the following in your shell session:

a. Navigate to /opt/local/bin

cd /opt/local/bin

b. Install the script and service in the bin directory, and set the file permissions.

Execute the commands:

- curl -O https://raw.githubusercontent.com/turbonomic/t8c-install/master/bin/ storage-restore.sh
- curl -O https://raw.githubusercontent.com/turbonomic/t8c-install/master/bin/ turbo.service
- chmod 755 storage-restore.sh
- chmod 644 turbo.service
- c. Install the lightweight JSON processor, jq.

sudo yum install jq

d. Copy turbo.service to systemd.

sudo cp /opt/local/bin/turbo.service /etc/systemd/system/.

e. Enable the service and reload your the systemd configuration.

Execute the commands:

- sudo systemctl enable turbo.service
- sudo systemctl daemon-reload
- f. Check that the service has been installed.

Execute the command:

systemctl status turbo.service

The output should include the following:

turbo.service - Kubernetes Turbonomic Application Server start Loaded: loaded

2. Save a snapshot of your current Turbonomic VM.

Before updating, you should properly shut down (not power off) the Turbonomic VM. To do so, type:

sudo init 0

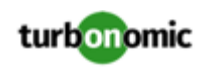

Then, perform a snapshot (or clone the VM). This provides a reliable restore point you can turn to in the event that trouble occurs during the update. After you have the snapshot, bring the VM back online.

<span id="page-47-0"></span>3. Update your installation of operator.

To update your version of Turbonomic, you must first install the latest t8c-operator image. For an update to Turbonomic 8.0.3 or later, you must update the operator image to version 8.0.

The steps to do this are different, depending on the version of Turbonomic that you are updating from. The instructions below give steps to update from 7.22.5 or earlier, or from 7.22.6 or later.

#### **NOTE:**

If you are updating from version 7.21.x or earlier, please contact your support representative.

Update from 7.22.6 or later:

Update the version of Operator from 7.22 to 8.0, and then apply your changes.

a. Open the Operator configuration file for editing.

For example, to open the file in vi:

vi /opt/turbonomic/kubernetes/operator/deploy/operator.yaml

b. Update the image version.

In the operator.yaml file, find the entry image: turbonomic/t8c-operator. This should have a version of 7.22. Change the version to 8.0. The line should now read:

image: turbonomic/t8c-operator:8.0

After you make the change, save and exit the editor.

c. Apply the new version.

Execute the following command to apply the new version of Operator:

```
kubectl apply -f /opt/turbonomic/kubernetes/operator/deploy/operator.yaml
```
Update From 7.22.5 or earlier:

If you are updating from version 7.22.5 or earlier, then you must:

- Update the roles in Operator to enable Turbonomic on Turbonomic
- Download the update script and run it to update Operator to 7.22.
- Then update Operator from 7.22 to 8.0

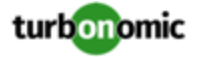

To update Operator to work with Turbonomic 8.0.3 and higher:

a. Update the roles for the **7.22** version of operator.

Execute the following commands:

- cd /opt/turbonomic/kubernetes/operator/deploy
- curl -O https://raw.githubusercontent.com/turbonomic/t8c-install/**7.22**/ operator/deploy/cluster\_role.yaml
- curl -O https://raw.githubusercontent.com/turbonomic/t8c-install/**7.22**/ operator/deploy/cluster\_role\_binding.yaml
- kubectl delete -f role.yaml -n turbonomic
- kubectl delete -f role\_binding.yaml -n turbonomic
- kubectl apply -f cluster\_role.yaml -n turbonomic
- kubectl apply -f cluster\_role\_binding.yaml -n turbonomic
- b. Download the update script, and execute it.

This script updates the operator configuration files. Execute the following commands:

- cd /opt/local/bin
- curl -O https://raw.githubusercontent.com/turbonomic/t8c-install/master/ bin/updateAnnotations.sh
- chmod +x updateAnnotations.sh
- ./updateAnnotations.sh
- c. Scale down the t8c-operator image.

kubectl scale --replicas=0 deployment t8c-operator

d. Delete the image for the old operator instance.

To find the docker image, execute:

sudo docker images | grep t8c-operator

The result should be similar to:

turbonomic/t8c-operator 7.22 **d3de99b51a4d** 10 days ago 202MB

In the above example, the image ID is **d3de99b51a4d**. Use the image ID to remove the image. Execute the following command, where **{t8c-operatorImageID}** is the ID for your t8c-operator image:

sudo docker rmi -f **{t8c-operatorImageID}**

e. Scale up the t8c-operator image with the new configuration.

kubectl scale --replicas=1 deployment t8c-operator

f. Open the Operator configuration file for editing.

For example, to open the file in vi:

vi /opt/turbonomic/kubernetes/operator/deploy/operator.yaml

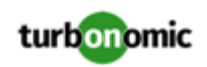

g. Update the image version.

In the operator.yaml file, find the entry image: turbonomic/t8c-operator. This should have a version of 7.22. Change the version to 8.0. The line should now read:

image: turbonomic/t8c-operator:8.0

After you make the change, save and exit the editor.

h. Apply the new version.

Execute the following command to apply the new version of Operator:

```
kubectl apply -f /opt/turbonomic/kubernetes/operator/deploy/operator.yaml
```
4. Update the Turbonomic version in your charts\_v1alpha1\_xl\_cr.yaml file.

Open charts\_v1alpha1\_xl\_cr.yaml for editing. For example:

vi /opt/turbonomic/kubernetes/operator/deploy/crds/charts\_v1alpha1\_xl\_cr.yaml

Then edit the file to specify which Turbonomic version that you are installing. In the global section, edit the value for the tag parameter. For example, for an update to 8.0.3, the changed entry would appear as follows:

global:

- # registry: index.docker.io
- # imageUsername: turbouser
- # imagePassword: turbopassword repository: turbonomic tag: **8.0.3**

After you make your change, save the file.

5. Optionally, enable new probes in your environment.

#### **NOTE:**

As Turbonomic evolves, the set of delivered probes can change. Also, from one version to the next, the set of probes that are enabled by default can change. However, when you update to a new version, the update does not change your probe configuration. An update to a newer version does not automatically enable any new probes in your deployment. If you want to take advantage of new probes in an update, then you must enable them manually.

For steps to enable new probes in your updated version, see Enabling and Disabling Probe [Components](#page-32-0) *[\(on page](#page-32-0)  [33\)](#page-32-0)*. Use these steps to edit the platform's cr.yaml file, but *do not* apply those changes yet, via kubectl.

6. Optionally, enable Turbonomic on Turbonomic.

*For updates from versions earlier than 7.22.4*

In Turbonomic, the supply chain can model your deployment as a Business Application. For updates from versions earlier than 7.22.4, you must enable the components that implement this feature.

For steps to enable these components in your updated version, see Enabling and Disabling Probe [Components](#page-32-0) *[\(on](#page-32-0)  [page 33\)](#page-32-0)*. Use these steps to edit the platform's cr.yaml file, but *do not* apply those changes yet, via kubectl.

When you update the components in your cr.yaml file, specify the following:

```
kubeturbo: 
  enabled: true 
prometheus-mysql-exporter: 
  enabled: true
```

```
 mysql: 
   user: root 
   pass: vmturbo 
prometheus: 
  enabled: true 
prometurbo: 
  enabled: true
```
7. Start the online update.

Execute the kubectl apply command:

```
kubectl apply -f 
/opt/turbonomic/kubernetes/operator/deploy/crds/charts_v1alpha1_xl_cr.yaml
```
This command downloads the newer Docker images from the Docker Hub and then upgrades the components.

Wait until the update is finished.

8. Verify that the Turbonomic application installed correctly.

To verify the installation of the application, execute the command:

kubectl get pods -n turbonomic

After all of the pods start up, the READY column should read 1/1 and the STATUS column should read Running for each pod.

#### **NOTE:**

Under rare circumstances the downloads from DockerHub can fail. This occurs when the limit on image downloads has been exceeded. As a result, one or more pods can show ImagePullBackOff as the pod STATUS.

If you encounter this STATUS, you can wait until the limitation period expires. At that time, the download of pods will continue, and the platform should start up normally.

As an alternative, you can register your own DockerHub account in the CR file, and apply those changes:

• Edit the registry in the cr.yaml file:

```
registry: index.docker.io 
     imageUsername: Your_Username
     imagePassword: Your_User_Password
```
Execute the kubectl apply command:

```
kubectl apply -f 
/opt/turbonomic/kubernetes/operator/deploy/crds/charts_v1alpha1_xl_cr.yaml
```
• Verify that the application installed correctly:

kubectl get pods -n turbonomic

9. Clear your browser data and refresh your browser.

After clearing the browser data and refreshing your browser, you have full access to Turbonomic features. However, features that rely on current analysis data will not be available until after a full market cycle  $-$  usually 10 minutes. For example, the Pending Actions charts will not show any actions until after a full market cycle.

10. Notify other users to clear their browser data and refresh their Turbonomic browser sessions.

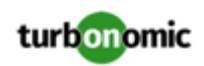

# <span id="page-51-0"></span>Offline Update

To perform an offline update of your Turbonomic installation:

1. Save a snapshot of your current Turbonomic VM.

Before updating, you should properly shut down (not power off) the Turbonomic VM. To do so, type:

sudo init 0

Then, perform a snapshot (or clone the VM). This provides a reliable restore point you can turn to in the event that trouble occurs during the update. After you have the snapshot, bring the VM back online.

2. Download and attach the ISO image to the VM that runs Turbonomic.

Refer to the email you received from Turbonomic for links to the Turbonomic .OVA file and to the ISO image.

- 3. Mount the ISO image by logging in to vCenter.
	- a. In vCenter, navigate to the Turbonomic VM.
	- b. Right-click the VM and choose **Edit Settings**.
	- c. In the CD/DVD Drive drop-down menu:
		- i. Choose **Datastore ISO**.
		- ii. Browse to the Turbonomic update ISO image and choose it.
	- d. Ensure that the **Connect at power on** checkbox is selected.
- 4. Log in to the Turbonomic VM.

Use SSH to log in to the Turbonomic VM using the turbo account and password.

5. Make the directory and mount the ISO image.

Type:

```
sudo mkdir /mnt/iso 
sudo mount /dev/cdrom /mnt/iso
```
6. Verify the correct version of the ISO image is mounted.

Type: ls /mnt/iso

Verify that the ISO image contains the correct version for your update.

7. Load the latest Docker images.

Type: sudo /mnt/iso/turboload.sh

- 8. Execute these commands to update Turbonomic.
	- /mnt/iso/turboupgrade.sh | tee /opt/turbonomic/t8c\_upgrade\_\$(date +%Y-%m-%d\_%H\_ %M\_%S).log

Wait until the script is finished.

9. Clear your browser data and refresh your browser.

After clearing the browser data and refreshing your browser, you have full access to Turbonomic features. However, features that rely on current analysis data will not be available until after a full market cycle — usually 10 minutes. For example, the Pending Actions charts will not show any actions until after a full market cycle.

10. Unmount the ISO image.

Enter the command:

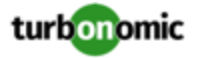

sudo umount /dev/cdrom

11. Optionally, enable new probes in your environment.

#### **NOTE:**

As Turbonomic evolves, the set of delivered probes can change. Also, from one version to the next, the set of probes that are enabled by default can change. However, when you update to a new version, the update does not change your probe configuration. An update to a newer version does not automatically enable any new probes in your deployment. If you want to take advantage of new probes in an update, then you must enable them manually.

For steps to enable new probes in your updated version, see Enabling and Disabling Probe [Components](#page-32-0) *[\(on page](#page-32-0)  [33\)](#page-32-0)*. Use these steps to edit the platform's cr.yaml file, but *do not* apply those changes yet, via kubectl.

12. Optionally, enable Turbonomic on Turbonomic.

*For updates from versions earlier than 7.22.4*

In Turbonomic, the supply chain can model your deployment as a Business Application. For updates from versions earlier than 7.22.4, you must enable the components that implement this feature.

For steps to enable these components in your updated version, see Enabling and Disabling Probe [Components](#page-32-0) *[\(on](#page-32-0)  [page 33\)](#page-32-0)*. Use these steps to edit the platform's cr.yaml file, but *do not* apply those changes yet, via kubectl.

When you update the components in your cr.yaml file, specify the following:

```
kubeturbo: 
  enabled: true 
prometheus-mysql-exporter: 
  enabled: true 
  mysql: 
   user: root 
   pass: vmturbo 
prometheus: 
  enabled: true 
prometurbo: 
  enabled: true
```
13. Verify that the Turbonomic application installed correctly.

To verify the installation of the application, execute the command:

kubectl get pods -n turbonomic

After all of the pods start up, the READY column should read 1/1 and the STATUS column should read Running for each pod.

<span id="page-52-0"></span>14. Notify other users to clear their browser data and refresh their Turbonomic browser sessions.

## Restoring Historical Data After an Upgrade

*For upgrades from versions earlier than 7.21.4*:

To optimize the management of historical data in Turbonomic, we have changed the historical database in ways that affect your access to the data. When you upgrade, you will lose access to historical data for a number of entity types.

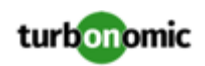

However, if this data is important to you, you can run a script to migrate it to the new database structure. The upgrade does not automatically migrate this data for the following reasons:

- You must shut down the Turbonomic platform to perform this migration
- For large environments, the migration can take many hours
- Loss of this data does not adversely affect Turbonomic analysis, action generation, or performance maintenance in your environment

The affected historical data is for the following types of entities:

- Application Server
- Virtual Application
- Database Server
- Database
- Load Balancer
- Business Application

If you do not migrate this historical data, then charts and reports for these entities will begin their history from the day you update your installation of Turbonomic. Also, any analysis that relies on historical data (for example, analysis that uses an observation period to calculate percentiles) must begin collecting historical data from the time of your update. In other respects, your installation of Turbonomic should not be affected.

Note that the historical data remains on your database for an amount of time that is determined by your data retention policies. For this reason, you can migrate the data *after* you have performed the product update.

#### **Requirements**

• Access to the data migration script

Download the script from the following location:

[https://github.com/turbonomic/t8c-install/blob/master/bin/](https://github.com/turbonomic/t8c-install/blob/master/bin/convertMaxUtilizationToSettingOverride.py) [convertMaxUtilizationToSettingOverride.py](https://github.com/turbonomic/t8c-install/blob/master/bin/convertMaxUtilizationToSettingOverride.py)

• Python and the mysql-connector-python module

To execute the data migration script on your Turbonomic platform, you must install Python and the mysqlconnector-python module. To install these on a default Turbonomic OVA, execute the following commands:

- sudo yum install python-pip
- pip install mysql-connector-python --user
- If you require SSL to connect with the database, then you must use Python 3, and you must install pyopenssl:

pip install pyopenssl

### **Preparing to Run the Migration Script**

Before you execute the script, you must shut down all the Turbonomic pods. This eliminates unnecessary connections to the database – Keeping these connections open can result locks or timeouts as the script runs.

As an example, the following function can perform this task:

```
function turbo_stop_all_pods { 
# First we need to stop t8c operator 
   echo "Stopping t8c-operator..."
```
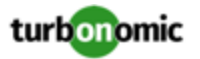

```
 turbo_stop_all_pods=$(kubectl scale deployment t8c-operator --replicas=0 -n turbonomi 
c) 
  sleep 3 
   # Now we stop all other pods 
  turbo_stop_all_pods=$(kubectl get deploy -n turbonomic --no-headers=true | cut -d ' ' 
 -f1 | xargs -I % kubectl scale --replicas=0 deployment/% -n turbonomic) 
  until [[ $(kubectl get pods -n turbonomic --no-headers=true | grep -cvE 'glusterfs|g 
rafana|prometheus') -eq 0 ]] ; do 
     echo -e "turbo_stop_all_pods: Waiting on Turbonomic pods to terminate, so far: \n
$(kubectl get pods -n turbonomic --no-headers=true | grep -v 'glusterfs|grafana|prometh 
eus')" 
     sleep 3 
  done 
   echo "All Turbonomic pods are Terminated - exiting"
```
## **Executing the Data Migration**

To migrate the data, you will run the script and then restart the Turbonomic platform:

1. Install the data migration script.

Download the script from the following location:

[https://github.com/turbonomic/t8c-install/blob/master/bin/](https://github.com/turbonomic/t8c-install/blob/master/bin/convertMaxUtilizationToSettingOverride.py) [convertMaxUtilizationToSettingOverride.py](https://github.com/turbonomic/t8c-install/blob/master/bin/convertMaxUtilizationToSettingOverride.py)

2. Run the data migration script.

You can run the script from any machine that has access to your installed Turbonomic platform. For example, if your local machine can execute kubectl on the Turbonomic platform, then you can run the script from that local machine. You can also install the script on the VM that hosts the platform, and run it from there.

To run the script, execute the command:

```
convertMaxUtilizationToSettingOverride.py
```
The script will require the following arguments:

- user name
- password
- host address The VM that hosts the Turbonomic platform, or that hosts the database (for a remote database installation)
- port
- database name

As an example, the command should be similar to:

python convertMaxUtilizationToSettingOverride.py root vmturbo localhost 3306 vmtdb

As the script runs, it posts entries to the log file, convert\_utilization\_settings\_{currentDate}.log. The entries list how many rows per entity type the script has migrated. The script migrates all the data for an entity type in a single transaction. If the script exits without errors, it has succeeded.

3. Restart the Turbonomic Platform

To restart the platform, scale the operator back up to one replica. For example:

kubectl scale deployment -n turbonomic t8c-operator --replicas=1

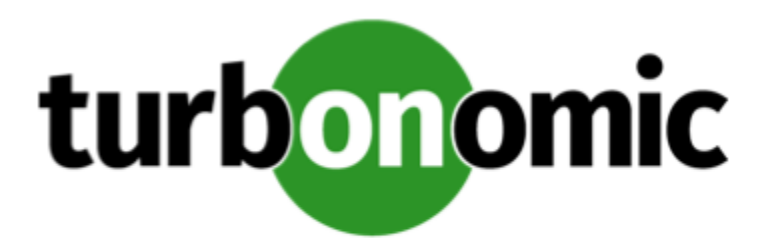

# <span id="page-55-0"></span>Appendix: What Are the Typical Settings for an IdP?

Before you begin configuring Single Sign-On (SSO), you need to make sure the IdP is set up for SSO.

Here are typical settings for a public Okta IdP which may be useful when you set up your IdP.

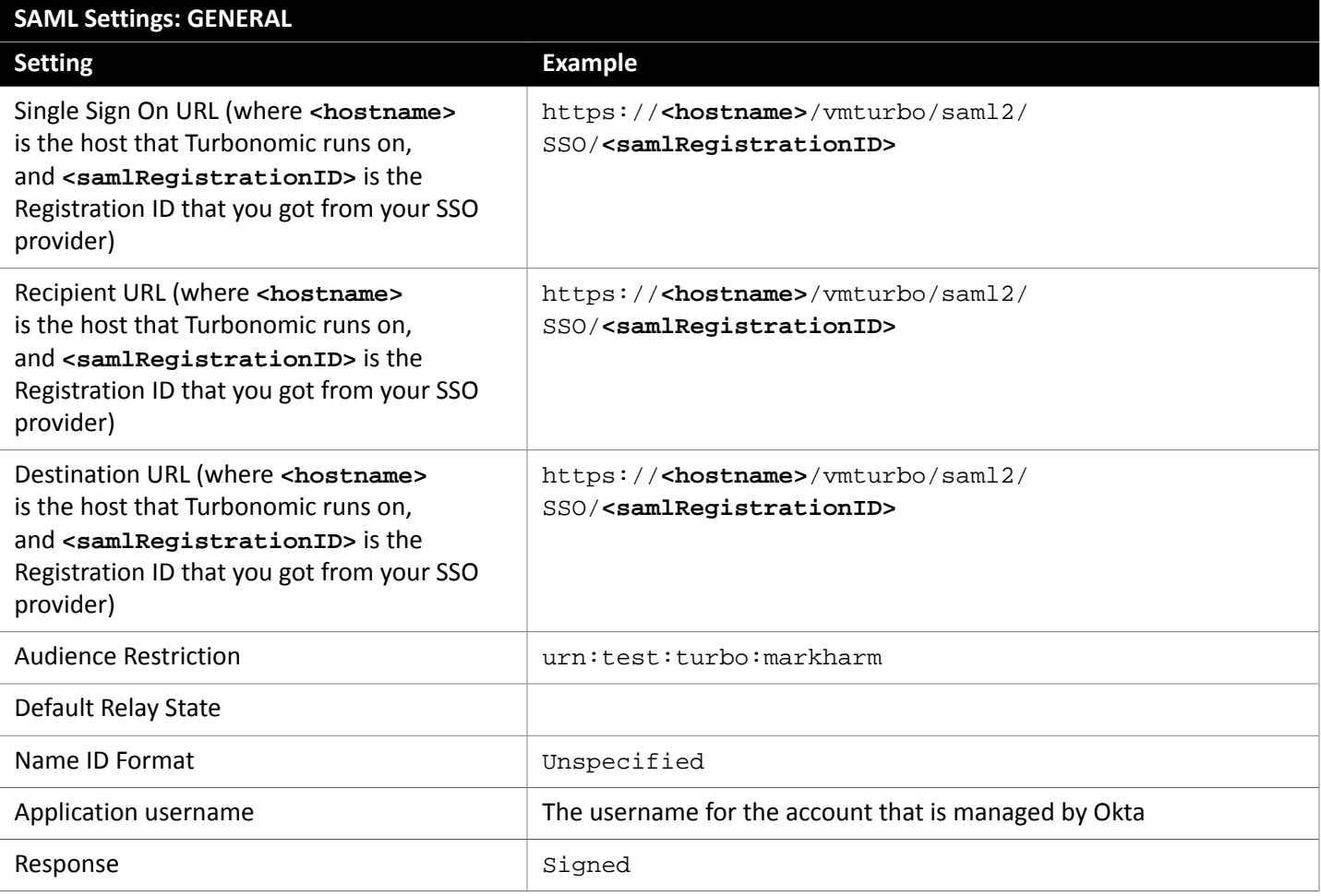

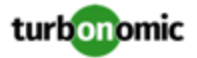

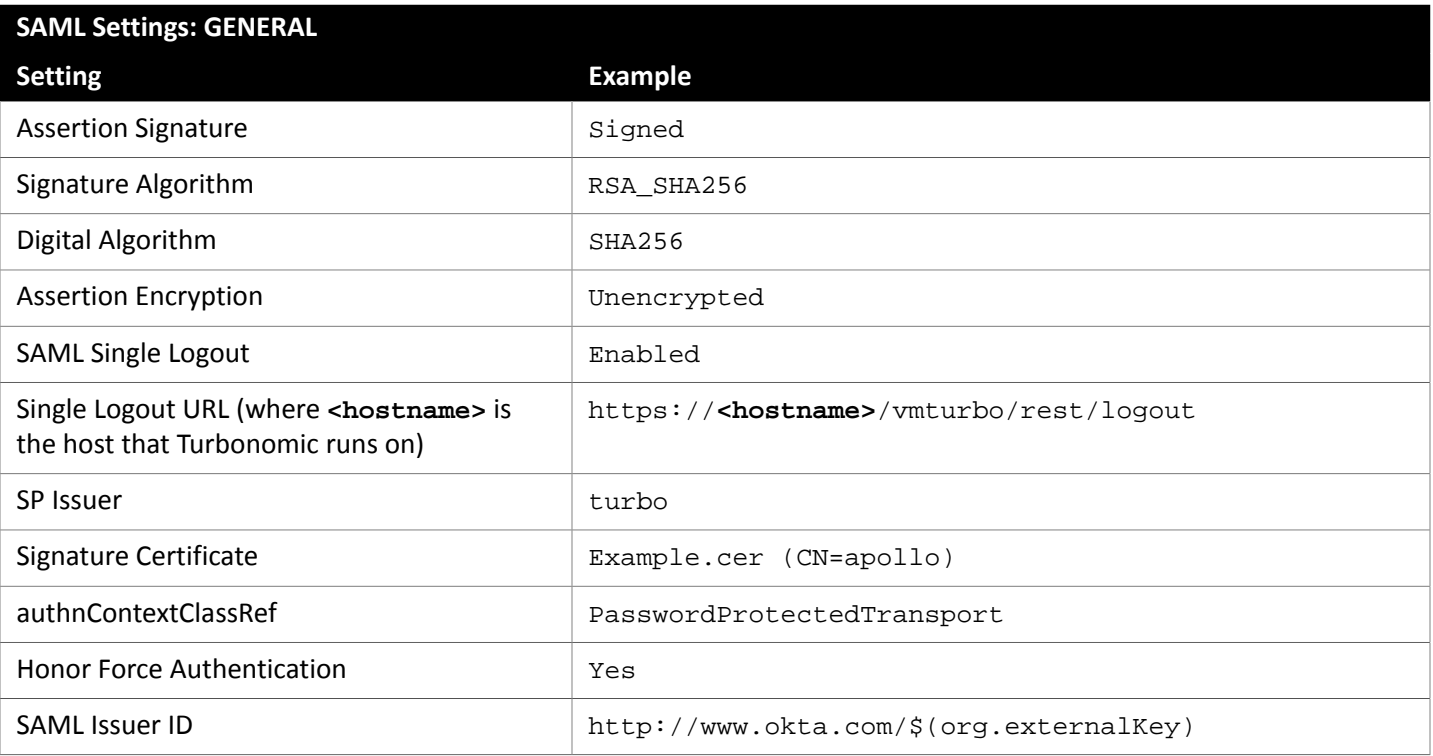

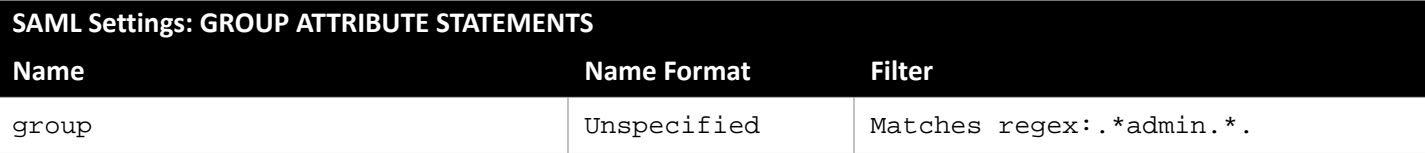

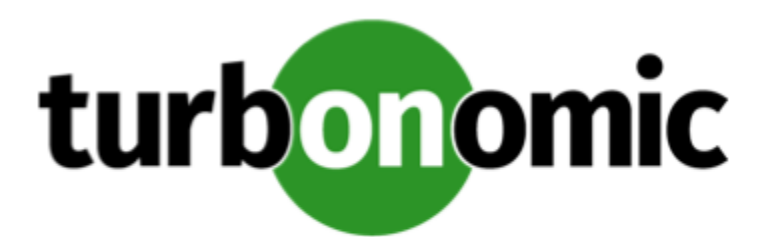

# <span id="page-57-0"></span>Appendix: Migrating Turbonomic From 6.4 to XL

Turbonomic has introduced the XL family of the Turbonomic platform. XL comprises the 7.22.x and 8.x versions of Turbonomic. Also note that the 6.4.x versions of Turbonomic are sometimes referred to as *Classic*.

The XL family of Turbonomic is a new platform to manage application performance to the same standards you are used to with the 6.4 version family. It introduces a component-based architecture that can manage larger environments, as well as enhancements to the supply chain and user interface that emphasize the management and performance of your applications.

Because of these changes, you must *migrate* to the XL version family – You cannot perform a simple update like you would to update to a later version of the same family. A migration transfers your target, group, policy, and other data from your 6.4 installation, into the XL installation.

Turbonomic provides a tool to perform the migration automatically. You run set the IP addresses of your 6.4 installation and of your XL installation in the tool. It then discovers the data that it can migrate, and loads that data into the XL installation. The tool currently migrates:

- Target configurations
- Policies and schedules
- **Templates**
- Custom groups
- Discovered groups used to scope policies and targets.
- Users and user groups, including Local and Active Directory user accounts

#### **NOTE:**

As of this writing, we have not tested migration of all target types. This is because of limited access to some target types in our testing lab.

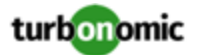

## **Limitations**

Please be aware of the following limitations to the migration tool:

- You should not migrate multiple instances of 6.4 installations to a single XL installation. You should only migrate a single 6.4 instance to a single XL instance. If you want to migrate multiple instances of 6.4, please contact your support representative.
- For AWS targets, the XL instance uses a separate target to manage billing. The tool does migrate the 6.4 AWS targets, but it does not create the separate billing target in the XL instance. For AWS environments, after you migrate to XL, you should manually configure the appropriate AWS Billing target.
- The tool does not migrate the following:
	- Your current license
	- Historic data
	- Dashboards and charts
	- Plans
	- Placements and reservations
	- Billing and cost configuration
	- Action scripts and orchestration configurations
	- Email and trap notification configuration
	- Reports and report templates
	- Data retention configuration
	- Email server configuration
	- HTTP Proxy configuration
	- SSO configurations
	- Logging levels
	- Support options

## <span id="page-58-0"></span>Preparing your Turbonomic Instances

Before you can migrate, you must prepare the 6.4 and the XL instances for the migration. They must be updated to the correct versions, and you must have access to them via a secure shell session (SSH).

• Update your 6.4 instance to 6.4.22 or later

The tool requires that your 6.4 instance is no earlier than 6.4.22.

• Install an instance of 7.22.5 or later

This will be your XL instance. Install this instance on your network at the location you desire.

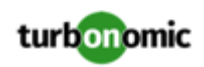

#### **NOTE:**

When you install the XL instance, consider the following:

- If your 6.4 instance was updated from the 5.x family or earlier, you must migrate to 7.22.9 or later. Earlier XL instances can experience problems migrating the SSL certificate from your 5.x instance.
- It is best to migrate to a newly installed XL instance. You must be careful if you use the tool to migrate your 6.4 instance onto a XL instance that already has targets, discovered entities and groups, or policies.
- If you need to migrate multiple 6.4 instances to a single XL instance, please contact your support representative.
- Gather addresses and credentials to access both instances of Turbonomic

Ensure that you know:

- The IP address used to access both SSH (putty) and the UI of the 6.4 instance
- SSH login credentials for the 6.4 instance
- The IP address used to access the UI of the XL instance
- UI administrator credentials for both the 6.4 and XL instances
- Ensure that you have credentials for an Administrator user account through the user interfaces of the 6.4 and the XL instances of Turbonomic
- Ensure that you have a valid license on the XL instance.

If you do not have a valid license on the XL version, then the migration tool cannot execute.

• Double-check your access to the Turbonomic instances

Ensure that you can:

- Log into a secure shell session (SSH) on the 6.4 instance
- Access the REST API of the XL instance from the classic instance

To test this access, log into SSH on the 6.4 instance and execute the command:

curl -k https://XL\_INSTANCE\_IP/vmturbo/rest/cluster/isXLEnabled && echo

If you can connect with the XL REST API, the command output should be true.

- Log in to the UI of both the 6.4 and XL instances of Turbonomic via the administrator account.
- If you have deployed Kubeturbo in your 6.4 environment, deploy Kubeturbo for XL.

The tool does not migrate Kubeturbo deployments. This stage in the migration process is the perfect time to deploy Kubeturbo to operate with your XL installation. For more information, see the Kubeturbo github repository, located at [https://github.com/turbonomic/kubeturbo.](https://github.com/turbonomic/kubeturbo)

If you declared (on your 6.4 instance) groups or policies that rely on the topology that Kubeturbo discovers, then you should manually create them in the XL instance. Note that the XL instance creates different entity types for your container infrastructure. Your associated groups and policies will use this new topology model.

• Ensure that all the targets in your environment are in a *Valid* state.

The migration tool will configure targets on the XL instance, to match the targets you have configured on your 6.4 instance. Before running the migration, you should ensure that all the targets validate. Either correct the issue, or delete the target.

If the migration encounters targets that do not validate, then it will post a failure error, and it will not migrate that target.

If you delete a target before migrating, of if the target migration fails, then the migration will not contain any groups that Turbonomic discovers to support that target. As a result, if you have any policies that rely on these discovered

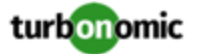

groups for scope, that scope will no longer exist. You should understand how policies use the given target's scope, and clean up or delete any policies that will have en empty scope because the target was removed.

• Impose an effective *freeze* on the configurations of your 6.4 and XL instances.

Once you start the migration process, you should not make any configuration changes to either the XL instance or the 6.4 instance.

There are two exception to this rule:

Under some circumstances the tool can encounter a situation that requires you to abort a given step and make some changes. When the tool instructs you to make configuration changes, you can do so.

For example, if you want to migrate a target type that is not currently enabled in the XL instance, the tool will tell you to abort, enable the target on the XL instance, and resume the migration.

<span id="page-60-0"></span>Similarly, if your deployed Kubeturbo in your 6.4 instance, you will need to manually deploy Kubeturbo in the XL instance. The instructions include a step in the process where you can do that.

## Installing the Migration Tool

To run the migration, install the tool on your 6.4 instance of Turbonomic.

1. Download the tool.

For access and download instructions, navigate to [https://github.com/turbonomic/tbmigrate/blob/master/](https://github.com/turbonomic/tbmigrate/blob/master/DOWNLOAD.md) [DOWNLOAD.md](https://github.com/turbonomic/tbmigrate/blob/master/DOWNLOAD.md). Scroll to the section, *Downloading TbMigrate*.

- 2. Log in to the 6.4 instance using "putty" or another SSH client (if you have not done so already).
- 3. Expand the archive file onto your Turbonomic instance.

Execute the commands:

- cd \$HOME
- <span id="page-60-1"></span>tar xvfz /tmp/tbmigrate-VERSION NUMBER.tgz --no-same-owner

## Running the Migration

To run a migration you will open the Migration Tool Interactive Menu, and then execute the commands in order.

### **Open the Migration Tool Interactive Menu**

While still logged in to the 6.4 instance, navigate to the migration tool location, and launch the Interactive Menu. Execute the commands:

- cd \$HOME/tbmigrate
- sh menu.sh

The Interactive Menu displays in your shell window.

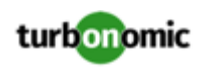

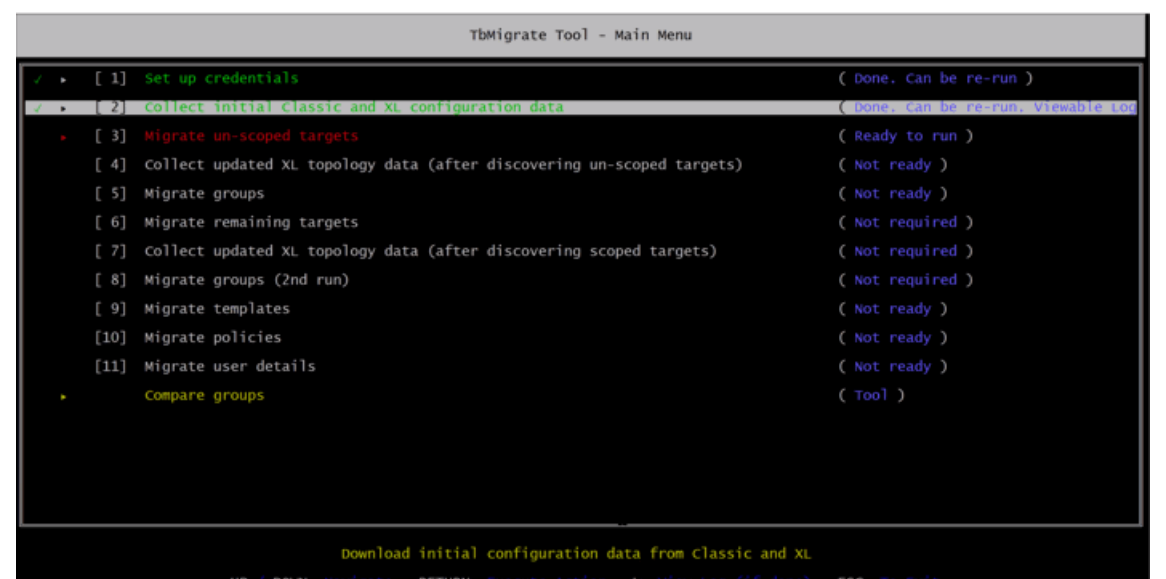

The menu gives you the migration steps you should perform, in order. In the menu:

- Each step has a status:
	- Ready to run You should run steps in order.
	- Not ready You must run previous steps before running this step.
	- Done You can rerun some completed steps. For some completed steps, you can navigate to the step and then display logs.
	- Not required Optional steps to migrate or collect data a second time.
- Use up and down arrows to navigate to different steps.
- For a selected step, you can:
	- Execute the menu command Press RETURN to execute the selected step.
	- Display associated logs Press the "L" key to view logs for completed steps.
	- Exit the step Pres ESC to exit the step

### **Executing the Migration Commands**

#### **NOTE:**

As you execute the migration commands, they write output to .log files in the \$HOME/tbmigrate/logs directory.

You should review these logs carefully to ensure that you don't see negative impacts from any elements the tool could not migrate completely. You should review the logs when the migration is finished, and you can review them at different stages of the migration process.

To run the migration, you will step through the menu commands in order, and execute them. The following steps describe each menu command.

1. Set up credentials.

This step configures credentials for both instances. Execute the command, and then provide the information that the tool requests.

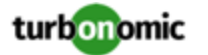

As part of the credential setup, this step prompts you with the **Target Password Migration** option:

- **YES** The migration tool collects your encrypted target passwords, and uses them to configure and validate the targets that you migrate to the XL instance. You will not have to enter those passwords yourself during various stages of the target migration phase.
- **NO** The migration tool does *not* collect your encrypted passwords. If you do not migrate passwords, you will see prompts to enter passwords at various stages during the target migration process.
- 2. Collect initial Classic and XL configuration data.

Collect the current configuration from your 6.4 installation.

This step collects configuration data from your instances. The migration process will use the collected data.

When this step completes, it generates a log of the actions it performed. You should review the log to be sure there are no errors.

3. Migrate un-scoped targets.

This step migrates all the targets that are not scoped to groups.

You should know that scoped targets can only migrate *after* Turbonomic has created the groups that define the scope. Turbonomic cannot create those groups until after the un-scoped targets have been configured, validated, and have discovered their entities. You will migrate scoped targets in a later step.

When you execute this step, the tool displays an interactive list of targets. (There can be a brief delay.) This list shows which targets *can* migrate (with a tick on the left), and which targets *cannot* migrate (marked with an X). Use this list to migrate your targets:

#### **NOTE:**

If you are migrating targets to an XL instance that *already has targets installed*, you must be sure that you do not create duplicate targets. This can happen if one of the XL targets is the same as a target in the interactive list.

The list will identify duplicates and disable their migration if the target names are identical, including case. However, it cannot identify duplicates if the names are spelled differently in any way.

If you are migrating to a XL instance that already has targets running on it, review this list carefully to make sure *there is no duplicate target in the list.*

• Navigate in the list

Use the UP and DOWN arrow keys to move from target to target and view the message shown at the bottom of the screen for each one.

Take a note of any targets that need to have their supporting mediation pod enabled on the XL instance. You will need to enable those probes on the XL instance later, and then perform the target migration step again.

For any target you do not want to migrate, navigate to that entry and press the space bar to deselect it.

Exit the list of targets.

When you have finished viewing and selecting the targets to migrate, press the ESC key to exit the list.

The tool gives you a Yes/No option to continue with the migration. You must decide whether to continue or abort the target migration.

If you need to install missing probes on the XL instance, install them now.

Choose  $N$ o to abort the migration. Then start a session on the XL instance to install the missing probes that you noted. For instructions, see the Installation Guide.

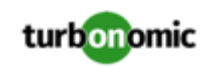

After you install the missing probes on the XL instance, return to the 6.4 instance and execute the **Migrate Unscoped Targets** command again.

◦ If you do not need to install any missing probes on the XL instance, proceed with the migration.

Choose Yes. The tool will migrate the targets that you have selected in the list.

- Confirm that the target migration does not report any errors.
- Take a note of the whether the tool output ends with the message, There are some scoped targets to be migrated later.

Wait for the migrated targets to validate and discover their topology.

You can monitor the discovery in the XL instance by logging into its user interface. Alternatively, you can use the following commands from the SSH on the 6.4 instance to see reports of the supply chain and the target status on the XL instance:

- bin/tbutil @xl list supplychain to see the supply chain
- bin/tbutil @xl list targets -l to list target status

You can use the "watch" tool to re-run either of these tools repeatedly. For example:

watch -n 10 bin/tbutil @xl list supplychain

When finished with the "watch" session, press Control-C to stop the command.

Some tips for waiting for the migration to complete:

- The message WOOPS! Supplychain object not found indicates that no entities have been discovered. Assuming one or more targets have validated, this means that discovery has not yet generated any topology.
- Be aware that the numbers shown may increase over time as more targets complete their discovery. You should wait until all discovery is complete.
- The numbers in the "Minor", "Major" and "Critical" columns should all be zero. This is because actions are disabled globally for the XL instance, and so there are no actions in the system. You will enable actions for the XL instance when you cut your management over to that new instance.
- If you see target validation issues on the XL instance, you can log into the XL user interface and change the credentials or other settings for the target configuration. Then you can trigger re-validation and re-discovery for the affected targets.

Once all the targets are validated and discovery is complete, you can continue to the next step.

4. Collect updated XL topology data.

The topology of the XL instance has changed since you did the original "Collect" step (Step 2). You must repeat the "Collect" step now. Execute the step, and when it completes review the log to make sure there are no errors.

5. Migrate groups.

This step migrates your custom groups. It also migrates *scope* groups that can be created from the un-scoped targets. This enables the eventual migration of scoped targets.

Note that this step does not migrate most discovered groups. The XL instance will discover groups according to its own rules.

Execute the step, and when it completes review the log to make sure there are no errors.

6. Migrate remaining targets.

If the earlier "Migrate un-scoped targets" step displayed the message There are some scoped targets to be migrated later, then you must migrate them now. If that step reported the message, There are no outstanding scoped targets, then you can skip the next few steps, and jump to "Migrate templates".

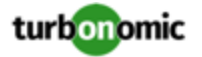

Executing this step is the same as the "Migrate un-scoped targets" step, except that it now migrates the scoped targets. It displays the same interactive list of targets to migrate. It also identifies any probes that you need to install on the XL instance. For full details, please refer to the "Migrate un-scoped targets" step, above.

#### **NOTE:**

If you are migrating targets to an XL instance that *already has targets installed*, you must be sure that you do not create duplicate targets. This can happen if one of the XL targets is the same as a target in the interactive list.

The list will identify duplicates and disable their migration if the target names are identical, including case. However, it cannot identify duplicates if the names are spelled differently in any way.

If you are migrating to a XL instance that already has targets running on it, review this list carefully to make sure *there is no duplicate target in the list.*

Briefly, to migrate any scoped targets, execute the step, and then:

- Answer any questions that the tool asks you. Use the UP and DOWN arrow keys to navigate the list. Press the space bar to select or deselect a target in the list.
- Take a note of any targets that need to have their supporting mediation pod enabled on the XL instance. You will need to exit this migration step, enable those probes on the XL instance, and then perform this target migration step again.

To abort this migration step, press ESC, and then choose No.

• If you do not need to install any missing probes on the XL instance, proceed with the migration.

Press ESC and then choose Yes. The tool will migrate the targets that you have selected in the list.

• Confirm that the target migration does not report any errors.

Wait for the migrated targets to validate and discover their topology.

You can monitor the discovery in the XL instance by logging into its user interface. Alternatively, you can use the following commands from the SSH on the 6.4 instance to see reports of the supply chain and the target status on the XL instance:

- bin/tbutil @xl list supplychain to see the supply chain
- bin/tbutil @xl list targets -l to list target status
- 7. Collect the updated XL topology data.

The topology of the XL instance has changed again. You must repeat the "Collect" step now. Execute the step, and when it completes review the log to make sure there are no errors.

8. Migrate groups.

Migrate additional groups that are related to the scoped targets.

This step updates the groups to use the new topology that has been discovered by the scoped targets. Execute the step, and when it completes review the log to make sure there are no errors.

9. Migrate templates.

This step migrates the templates you have defined in the 6.4 instance. It does not migrate generated templates such as average cluster templates, nor does it migrate discovered templates. Execute the step, and when it completes review the log to make sure there are no errors.

10. Migrate policies.

This step migrates your Placement Policies, and your default and custom Automation Policies.

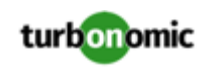

For Automation Policies, this step copies automation settings from classic to XL that meet all of the following criteria:

The setting had been changed in the 6.4 instance.

In other words, the setting has a value that is different from its default.

• There is an equivalent setting in the XL instance.

Note that not all settings in 6.4 have been replicated in XL. On the other hand, XL introduces new settings that do not exist in 6.4.

This step also migrates Placement Policies.

If the migration encounters settings in 6.4 that cannot migrate into XL (or vice versa), the tool writes a suitable warning to the log. Examples include:

- Action policies for entity types that do not map to the XL supply chain. For example, *Application* in 6.4 entities are *Application Component* entities in XL.
- Settings do not match. For example, in 6.4 you can set SLA Capacity for a Business Application, XL does not include that setting.
- Settings that are specified by a different mechanism. For example, settings for Action Scripts are specified differently in XL.

Execute the step, and when it completes review the log to make sure there are no errors.

11. Migrate user details.

This step migrates:

- Local Users The migration includes all the user details (Role, scope, etc.) *except* the user's password. The migration creates an arbitrary and complex password for each user in the XL installation. The Turbonomic administrator can edit each local user account, and work with the individual user to manually update the password.
- LDAP Users The migration includes all the user's details.
- LDAP User Group The migration includes all the group details
- Active Directory Configuration The migration includes the AD settings that you had specified in the 6.4 installation

This completes the migration process.

You should review the tool outputs to ensure there are no errors. If the tool did log errors, you can review them to determine corrective actions you can take in the XL instance. The tool writes output to .log files in the \$HOME/ tbmigrate/logs directory.

Once all the above steps are complete, the XL instance is configured to be as similar as possible to the 6.4 instance, but you should verify that the configuration is as you expect. In particular, review the warnings and errors that the tool logged for any of the migration steps above. You should consider whether these warnings or errors can have an impact on your environment. If necessary, you can log into the XL user interface and make corrections there.

# <span id="page-65-0"></span>Switching to the New Version

After you have completed the migration, you should plan your change over from the 6.4 version of Turbonomic to the XL version.

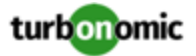

### **Letting the Migration "Settle In"**

After running the migration process, the XL instance discovers your environment, creates groups, and begins its market analysis. However, actions are disabled globally for the XL instance. This is important – You must not have two instances that actively manage the same environment at the same time. By disabling actions in the XL instance, the migration process ensures that it does not execute actions until you are ready for it to.

It is a good practice to leave the XL instance running with actions disabled for a period of time. You should let it run in parallel with the 6.4 instance, and keep actions enabled on the 6.4 instance. In this way, you let the XL instance catch up, while the 6.4 instance continues to manage your environment:

- XL Instance (actions disabled): This instance builds up historical data that Turbonomic analysis uses to generate resizing actions.
- 6.4 Instance (actions enabled): This instance continues to manage your environment while the XL instance "settles in".

You can use this time to check that your XL instance is discovering utilization and capacity metrics correctly, and to set up policies and other business rules. This is also a good time to address any configuration settings that the tool did not migrate. For example, you can go over the **Limitations** section above to address the items the tool did not migrate.

#### **NOTE:**

As a rule, you should allow the migration to settle in for 30 to 90 days. This should be sufficient for the XL instance to collect the historical data it needs to properly work with cloud costs and percentile-based analysis.

### **Cutting Management Over to the XL Instance**

When you are sure that the XL instance has collected sufficient historical data, and that the configuration of the XL instance is correct, then you can switch the management of your environment over from 6.4 to XL.

There are two steps to this process, and the order is important:

1. Turn on **Disable All Actions** in the 6.4 instance and wait for all actions to clear.

Navigate to **Settings > Policies**. Then in the Search box for the Policies list, type *global* to find the **Global Defaults** policy. Click to edit that policy. Under ACTION CONSTRAINTS, turn on the **Disable All Actions** option. Then click **SAVE AND APPLY**.

After you have disabled actions, wait for the Pending Actions list to clear so that it shows no actions.

2. Turn *off* **Disable All Actions** in the XL instance.

navigate to the **Global Defaults** policy and turn off the **Disable All Actions** option. The XL instance should begin generating actions, and you can use it to manage your environment.